# SISTRI L'OPERATIVITA' Aspetti informatici

#### **Ing. Angelo Caffi**

**Progettazione e sviluppo software Consulenza informatica e formazione Web Application e Siti web**

**EMAIL:** angelo.caffi@caffi.net

**WEB:** www.caffi.net

#### **PRE-REQUISITI TECNICI**

1. Personal Computer provvisto di porte USB.

#### 2. Connessione ad Internet.

#### 3. Stampante e Scanner.

Ing. Angelo Caffi - angelo.caffi@caffi.net

#### **1. PERSONAL COMPUTER**

- CPU da 1GHz. (32 o 64-bit);
- Memoria RAM da 1Gb;
- 16Gb. di spazio libero su disco;
- Almeno 2 porte USB versione 2.0;
- Sistema Operativo Microsoft Windows XP,
- o Windows 7, o Linux Ubuntu;
- Stampante collegata al sistema;
- Collegamento Internet veloce (ADSL).

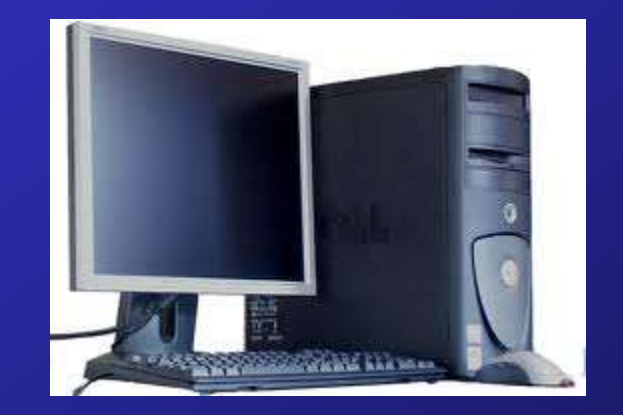

#### **2.1 CONNESSIONE AD INTERNET**

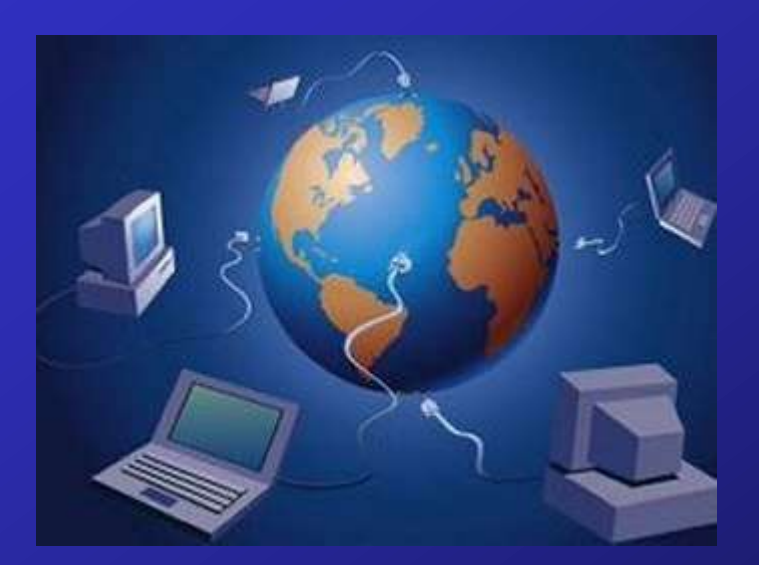

Come già specificato il SISTRI è un sistema completamente WEB-BASED, e quindi per il suo utilizzo necessita di una connessione ad Internet:

-Banda Larga

-UMTS

#### **2.2 CONNESSIONE AD INTERNET**

#### BANDA LARGA

A volte questa espressione è usata come sinonimo di una linea Adsl: più precisamente, in teoria vari tipi di linee DSL sono considerate a "banda larga" nel senso che i dati e la voce sono trasmessi su canali differenti; in pratica si considerano a banda larga connessioni ADSL su doppino o su fibra ottica.

Ormai un modem a 56 Kb/s, che formalmente trasmette a banda larga, viene definito "narrowband" (cioè a banda stretta).

Velocità di 256 kbit/s e maggiori sono comunemente vendute come "banda larga", almeno dai service provider.

#### **2.3 CONNESSIONE AD INTERNET**

#### UMTS

**Universal Mobile Telecommunications System (UMTS)** è la tecnologia di telefonia mobile di **terza generazione (3G)**, successore del GSM.

Le applicazioni tipiche attualmente implementate, usate ad esempio dalle reti UMTS in Italia, sono tre: voce, videoconferenza e **trasmissione dati a pacchetto**. Ad ognuno di questi tre servizi è assegnato uno specifico transfer rate, per la voce 12,2 kb/s, 64 kb/s per la videoconferenza e 384 kb/s per trasmissioni di tipo dati (accesso al web).

In ogni caso questi valori sono decisamente superiori ai 14,4 kb/s di un singolo canale GSM

#### **2.5 CONNESSIONE AD INTERNET**

#### UN PICCOLO CONSIGLIO…

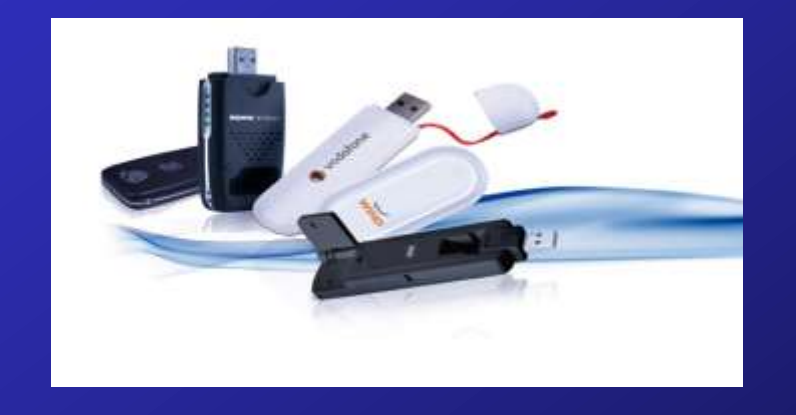

Poiché il sistema SISTRI è fruibile solo attraverso una connessione ad Internet, e visto che problemi di connessione (o totale assenza della stessa) sono all'ordine del giorno, una soluzione semplice ed economica per sopperire a questi problemi è fornirsi di una chiavetta internet (UMTS) da utilizzare come «connessione di backup».

#### **3. STAMPANTE e SCANNER**

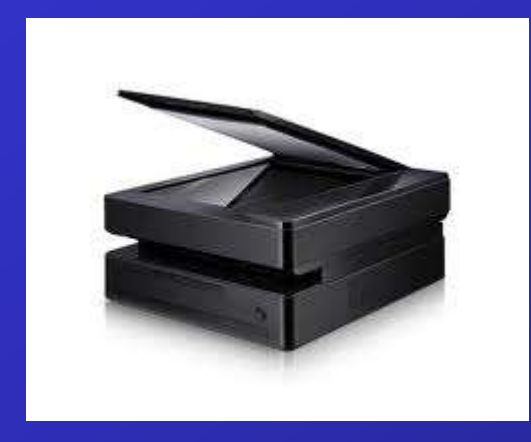

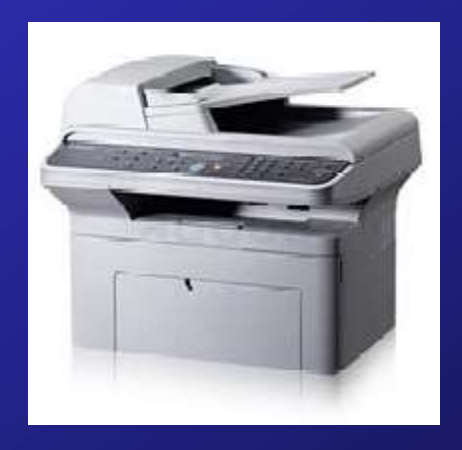

#### STAMPANTE:

Stampa della Scheda Sistri Area Movimentazione in accompagnamento al trasporto, da parte del **produttore** dei rifiuti; oppure stampa da parte **dell'impianto** della scheda completa per un eventuale produttore e/o trasportatore non iscritto al Sistri; oppure stampa da parte del **trasportatore** in caso di produttore non iscritto al Sistri.

#### SCANNER:

Scansione di eventuali documenti da allegare alla Scheda Sistri Area Movimentazione (ex. Analisi, Documento di movimento per i trasporti transfrontalieri).

#### **DISPOSITIVO USB E SUO UTILIZZO**

1. Il dispositivo USB.

2. Utilizzo del dispositivo USB.

3. La firma digitale (o elettronica).

## **1.1 IL DISPOSITIVO USB**

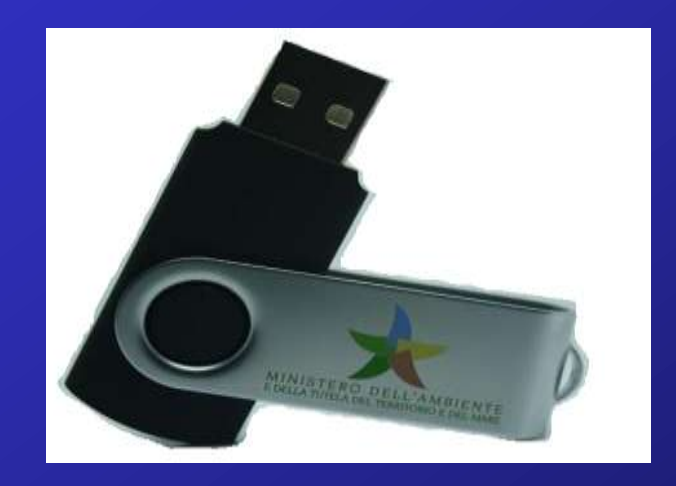

•Contiene al max. 3 certificati digitali, corrispondenti a max. 3 persone delegate per le procedure di gestione dei rifiuti e quindi a max. 3 persone fisiche.

•Identificazione univoca di max. 3 persone e delle loro firme digitali.

# **1.2 IL DISPOSITIVO USB**

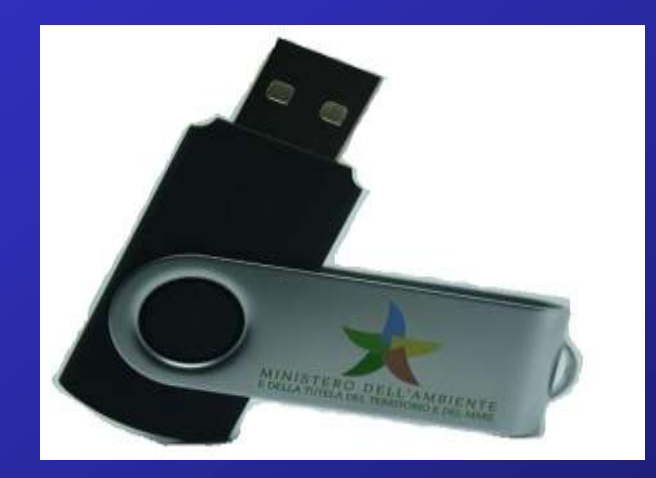

•Contiene:

a)Identificativo Utente (username). b)Password di accesso al sistema. c)Password di sblocco del dispositivo (PIN). d)Codice di sblocco personale (PUK). e)Programma di navigazione internet (browser Mozilla Firefox, versione portable).

#### **3.1 LA FIRMA DIGITALE**

La **firma digitale** è basata sulla tecnologia della crittografia a chiave pubblica (o **PKI**).

La nozione di firma digitale ha in Italia anche un'accezione giuridica, in quanto individua quel tipo di firma che può essere apposta ai documenti informatici alla stessa stregua di come la firma autografa viene apposta ai documenti tradizionali.

La firma digitale di un documento informatico si propone di soddisfare tre esigenze:

•che il destinatario possa verificare l'identità del mittente (autenticità);

•che il mittente non possa disconoscere un documento da lui firmato (non ripudio);

•che il destinatario non possa inventarsi o modificare un documento firmato da qualcun altro (integrità).

- ASSICURARSI CHE NON SIA APERTO NESSUN'ALTRO BROWSER (EXPLORER, FIREFOX, ECC.)
- TENERE A PORTATA DI MANO LA BUSTA CONTENENTE TUTTE LE CREDEZIALI DI ACCESSO LEGATE AL DISPOSITIVO USB (O UNA COPIA DELLA STESSA).

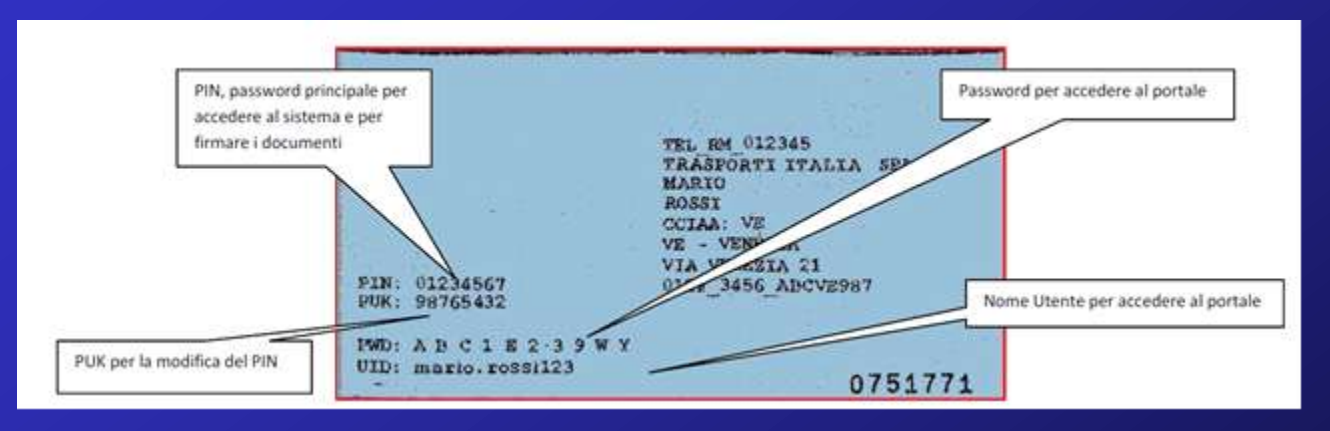

<S/N> È il numero di serie del dispositivo USB.

< PIN > È una stringa numerica a 8 cifre.

N.B. In alcuni punti del sistema questo codice viene definito come "Password principale per SISTRI".

<Puk> È un codice numerico di 8 cifre utilizzato per operazioni sul dispositivo USB.

<UID> Rappresenta l'identificativo utente univoco per il SISTRI.

<PWD> È la parola d'ordine a 10 caratteri alfanumerici maiuscoli. La password è riportata con degli spazi tra un carattere e l'altro per migliorarne la leggibilità; questi spazi non devono essere digitati.

- INSERIRE LA CHIAVETTA USB DEL DELEGATO.
- VIENE RICONOSCIUTA UNA NUOVA UNITA' DISCO.

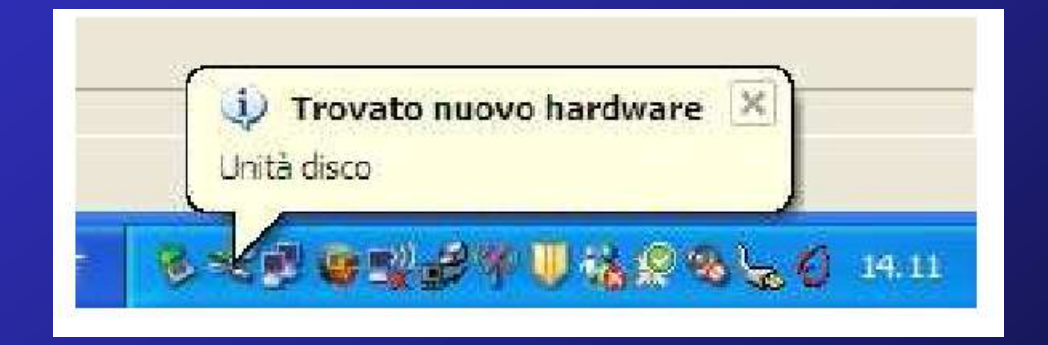

• IN AUTOMATICO VIENE APERTA LA SEGUENTE FINESTRA (SE NON SI APRISSE IN AUTOMATICO, ANDARE SU "RISORSE DEL SISTEMA" ED ACCEDERE ALL'UNITA' DISCO SEGNATA CON LA STELLA COLORATA DEL MINISTERO DELL'AMBIENTE).

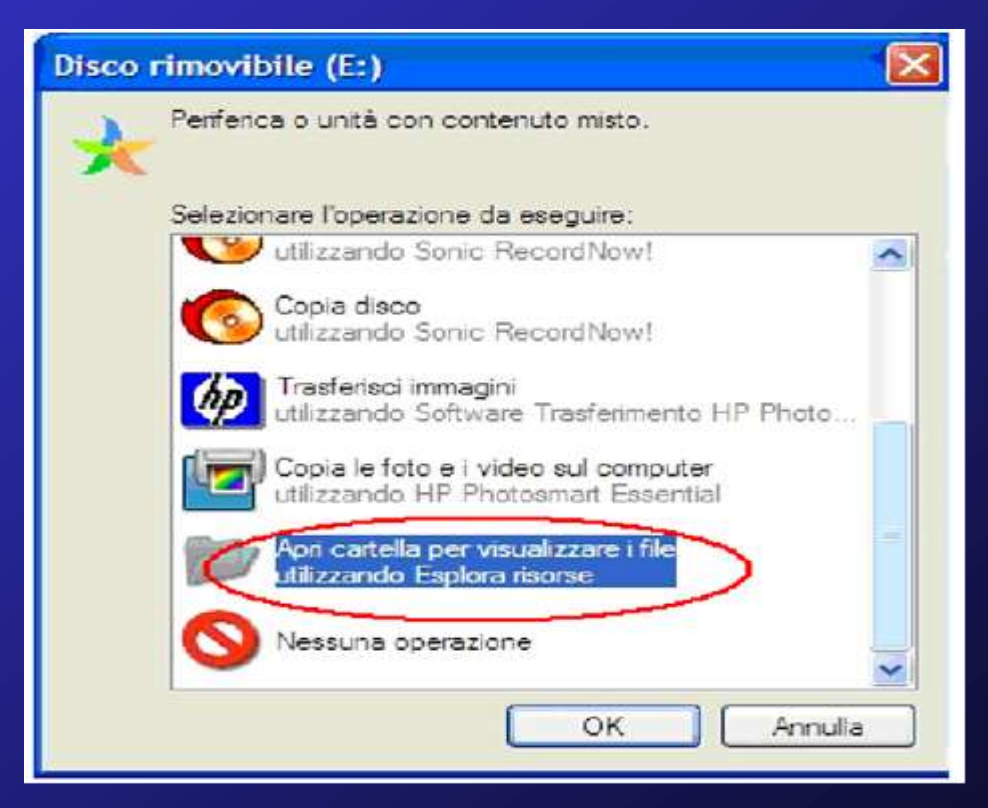

• ORA DOVREMO FARE IL DOPPIO CLICK SUL FILE "sistri\_windows.bat" (SE L'UTENTE USA UN PC CON SISTEMA OPERATIVO WINDOWS, OVVERO IL 99% DEGLI UTENTI).

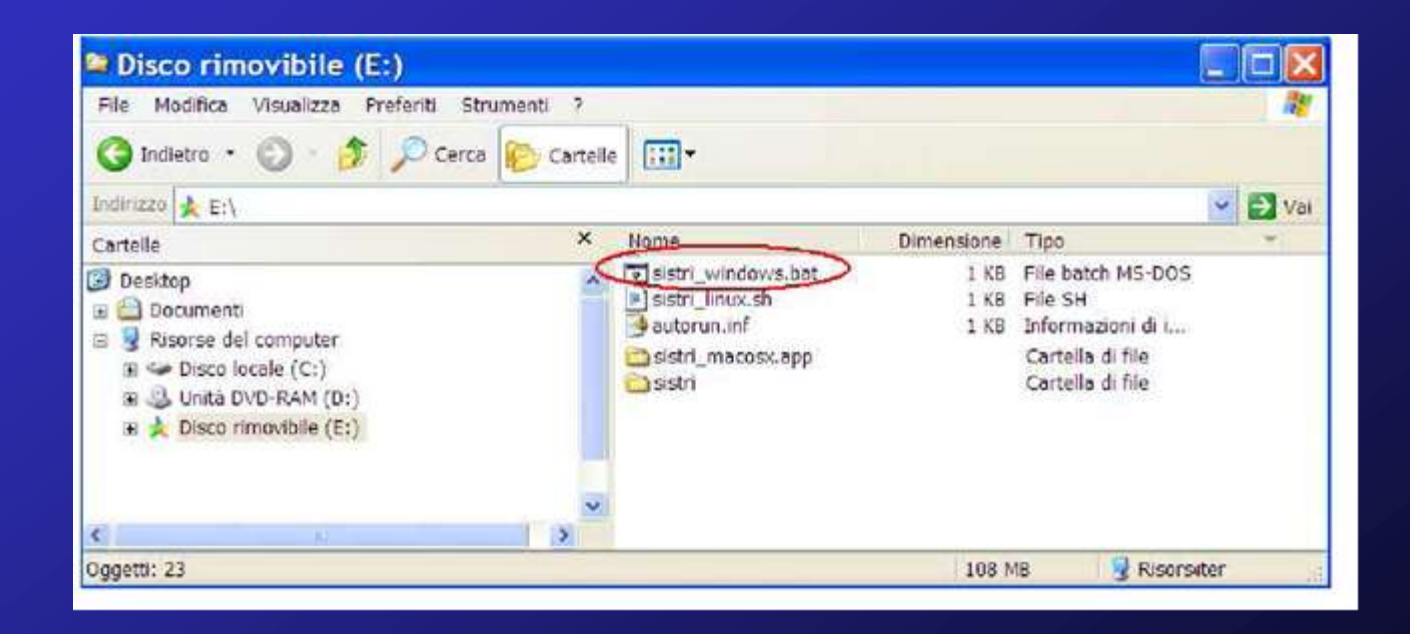

• A QUESTO PUNTO VERRA' CARICATA LA SCHERMATA PRINCIPALE DEL DISPOSITIVO USB:

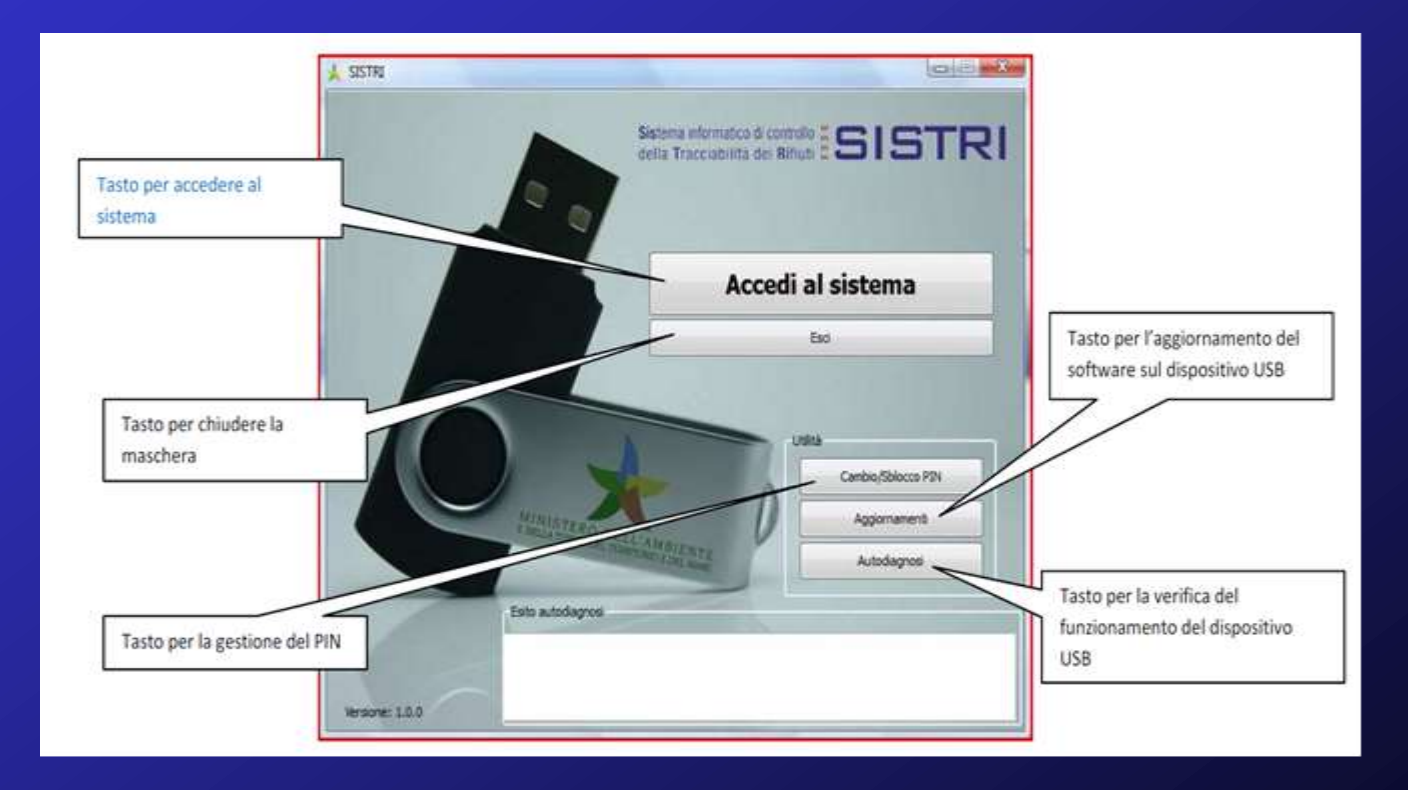

• CLICCARE SU "AUTODIAGNOSI", SE TUTTO E' OK, L'ESITO VIENE VISUALIZZATO NELLA FINESTRA IN BASSO (da fare solo come verifica nel caso il dispositivo USB desse dei problemi).

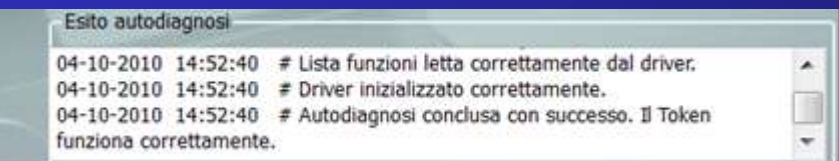

- NEL CASO FOSSERO SEGNALI DEI PROBLEMI, DOVRANNO ESSERE SEGNALATI AL NUMERO VERDE SISTRI, ED EVITARE DI USARE ULTERIORMENTE IL DISPOSITIVO.
- CLICCHIAMO ORA SUL PULSANTE "ACCEDI AL SISTEMA".
- POTREBBE VOLERCI ANCHE PIU' DI UN MINUTO PER IL CARICAMENTO DEL BROWSER FIREFOX DALLA CHIAVETTA, ASPETTARE E NON CLICCARE SU NIENT'ALTRO.

• SE I COMPONENTI AGGIUNTIVI ED IL BROWSER NON SONO AGGIORNATI, SI VIENE REDIRETTI IN AUTOMATICO VERSO LA PAGINA DI UPDATE.

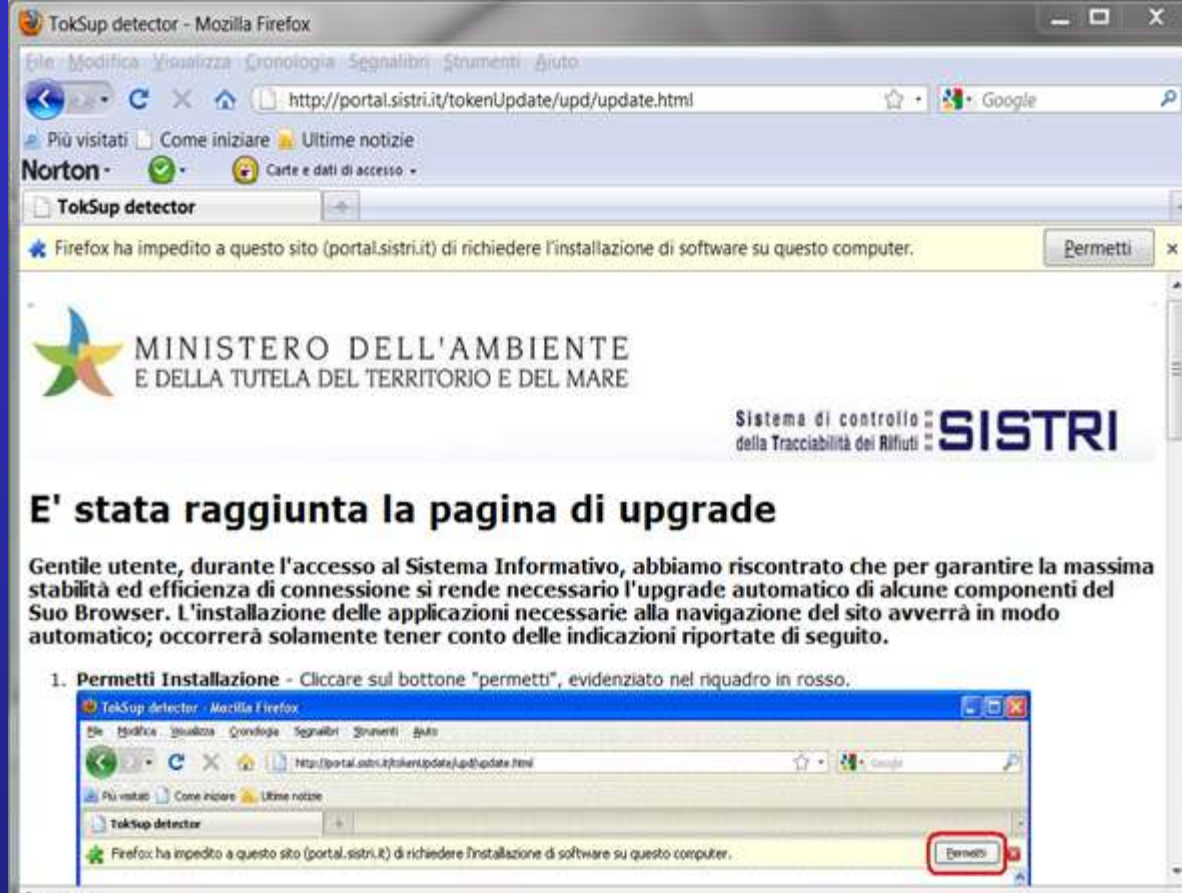

nterrotto

• A QUESTO PUNTO VERRA' CHIESTO DI INSTALLARE UN COMPONENTE AGGIUNTIVO, NOI DOVREMO CLICCARE SU INSTALLA ADESSO .

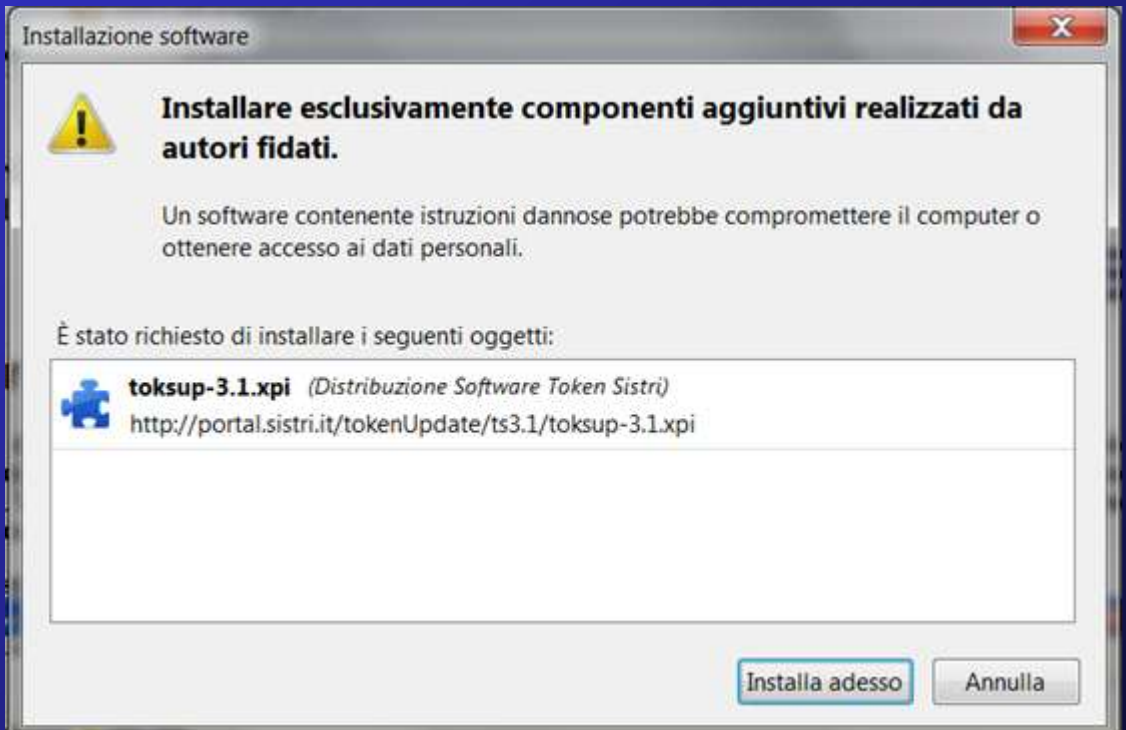

#### • E DOPO L'INSTALLAZIONE VERRA' CHIESTO IL RIAVVIO DI FIREFOX.

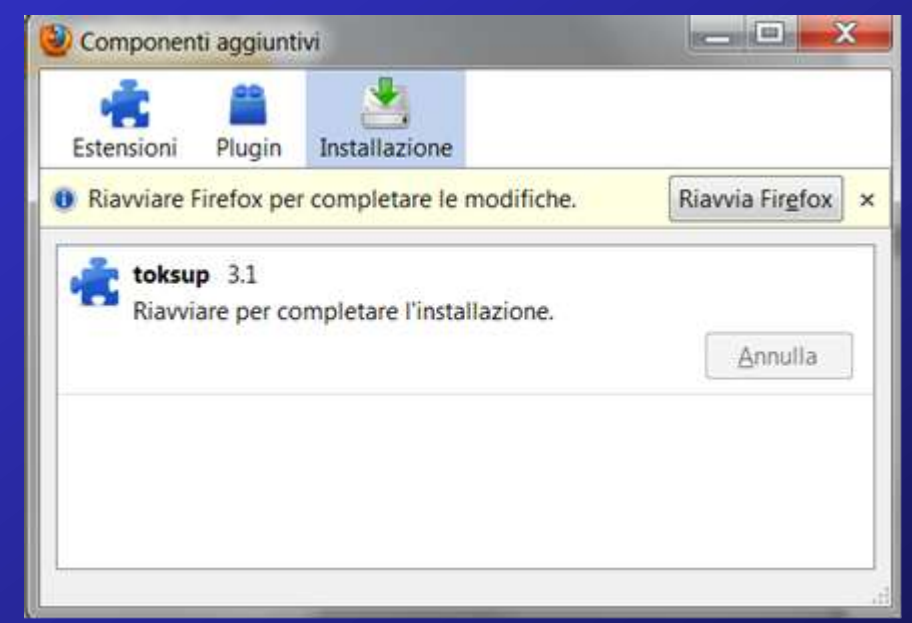

• ASPETTARE QUALCHE SECONDO IN MODO TALE CHE VENGA COMPLETATO IL RIAVVIO (ASSICURARSI DI NON CLICCARE SU NIENT'ALTRO).

• VERRA' APERTO LA SCHERMATA DEI COMPONENTI AGGIUNTIVI DOVE SIAMO INFORMATI DELL'EFFETTIVA RIUSCITA DELL'INSTALLAZIONE E VERRA' APERTO IL BROWSER SU UNA PAGINA DEL SISTRI. CLICCHIAMO SU «ACCESSO» NEL MENU DI SINISTRA E VERREMO REDIRETTI SU UNA PAGINA INFORMATIVA DEL PORTALE SISTRI (SE DOVESSE VENIRE RIPROPOSTA LA SCHERMATA DI UPDATE , POTREBBERO ESSERCI PROBLEMI SUL SISTEMA SISTRI O SUL DISPOSITIVO).

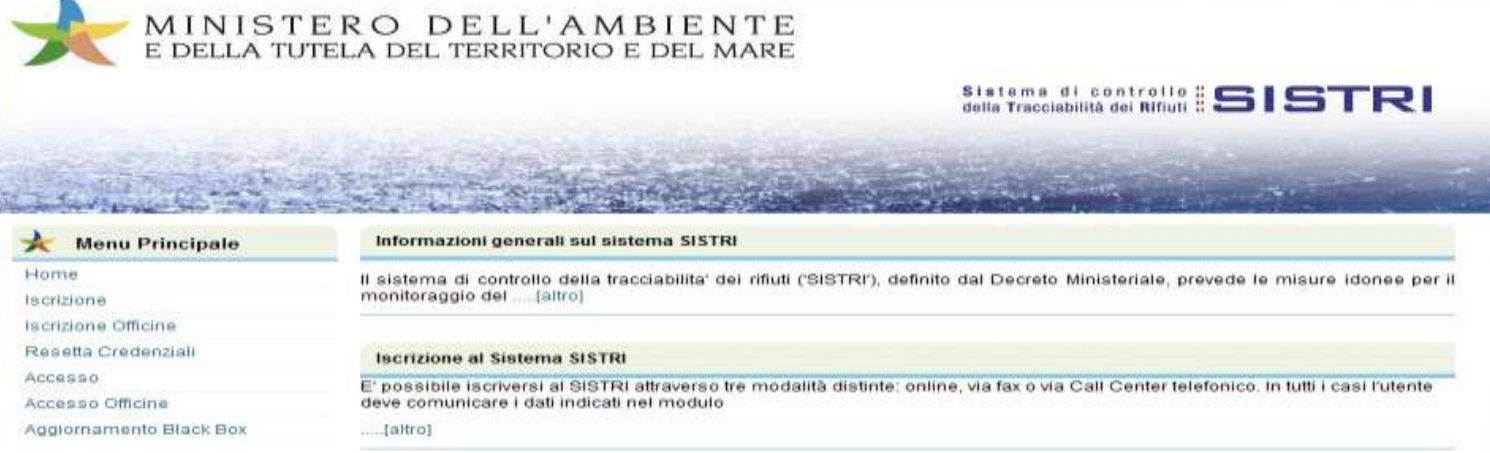

#### • CLICCANDO SU "ACCEDI AL SISTEMA" (IN FONDO ALLA PAGINA), ARRIVIAMO ALLA PAGINA PRINCIPALE DEL SISTEMA SISTRI.

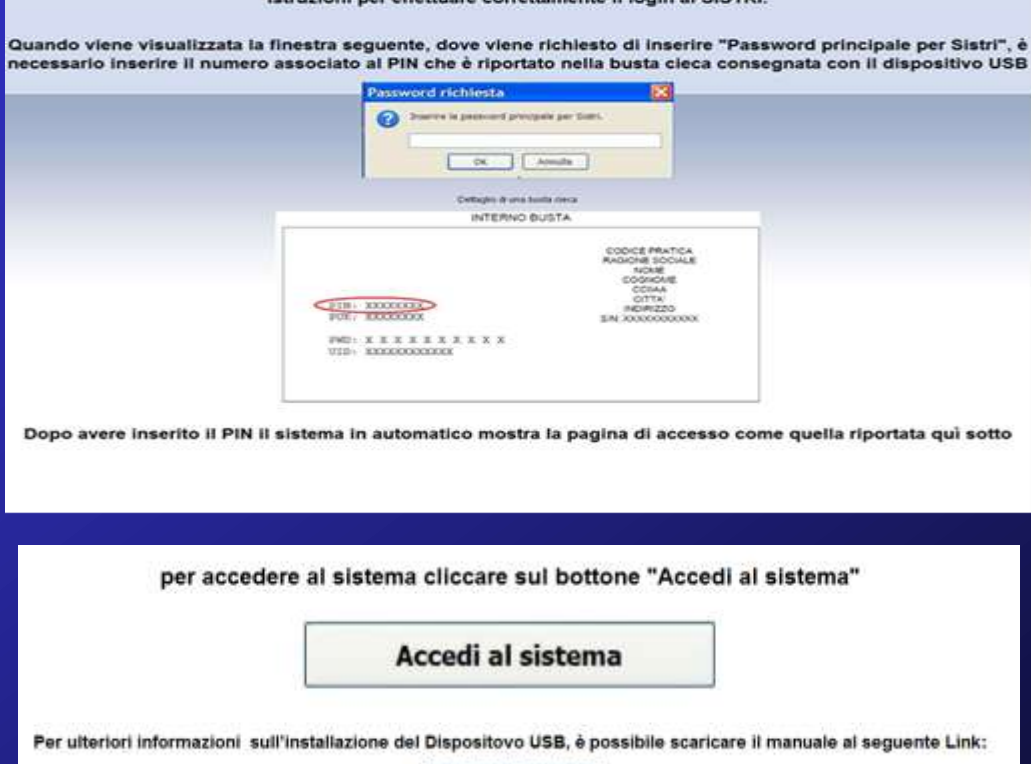

• CLICCHIAMO ORA SU "ACCESSO" NEL MENU DI SINISTRA E CI VERRA' CHIESTO DI INSERIRE LA PASSWORD PRINCIPALE DEL SISTEMA (IL PIN). Se il dispositivo USB contiene più utenti associati il sistema mostra prima il form dove inserire il PIN (password principale per Sistri) e successivamente il form in cui inserire lo USER ID dell'utente da trattare.

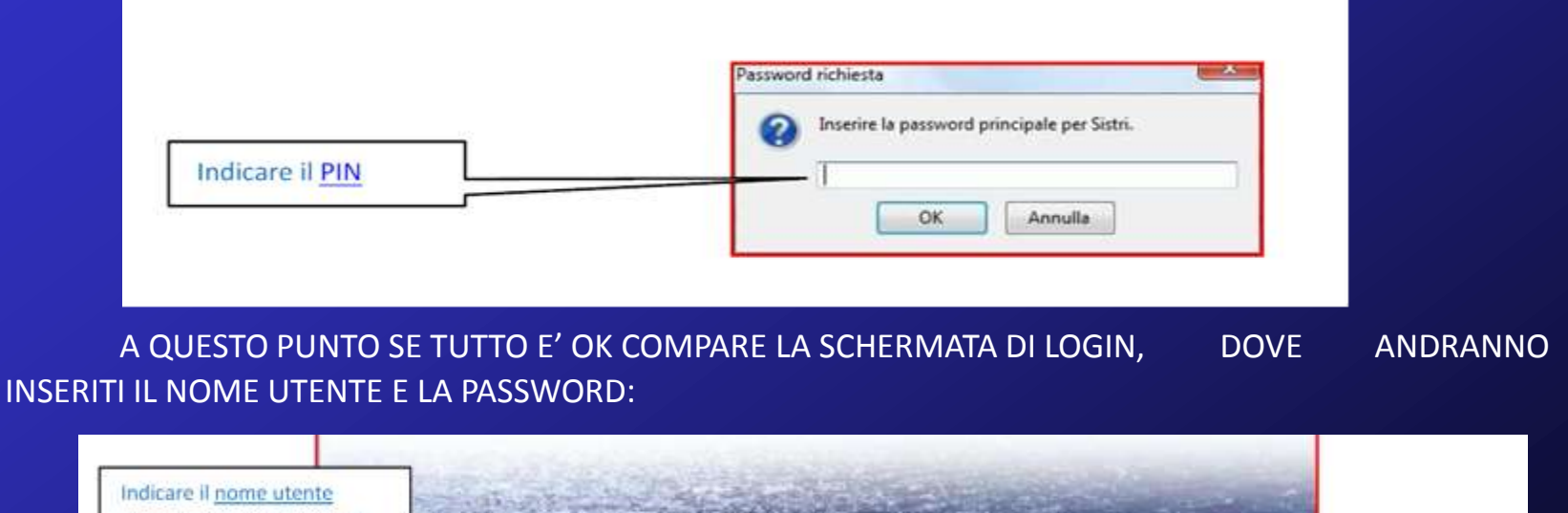

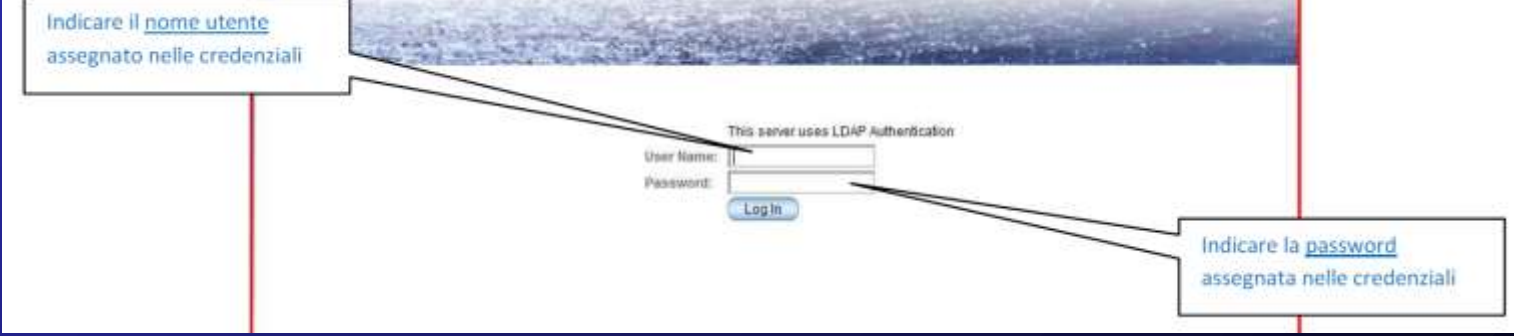

• A QUESTO PUNTO SIAMO AUTENTICATI NEL SISTEMA E PER ACCEDERE AL REGISTRO CRONOLOGICO E ALL'AREA MOVIMENTAZIONE DOVREMO CLICCARE SU "MOVIMENTAZIONE" NEL MENU A SINISTRA. INOLTRE E' PRESENTE IL COLLEGAMENTO ALLA GESTIONE DELLA PEC E ALLA SPERIMENTAZIONE (VI SI ACCEDE SOLO CON CHIAVETTE RILASCIATE PER LA SPERIMENTAZIONE):

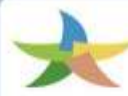

MINISTERO DELL'AMBIENTE<br>E DELLA TUTELA DEL TERRITORIO E DEL MARE

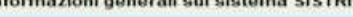

Il sistema di controllo della tracciabilità dei rifiuti ('SISTRI'), definito dal Decreto Ministeriale, prevede le misure idonee per monitoraggio del ..... [altro]

**Sistema di controllo SISTRI** 

#### **Iscrizione al Sistema SISTRI**

E' possibile iscriversi al SISTRI attraverso tre modalità distinte: online, via fax o via Call Center telefonico. In tutti i casi l'utente deve comunicare i dati indicati nel modulo

 $[altro]$ 

**TIZIANA CEFIS** 

**Menu Principale** 

Logout

Home

Interoperabilità Sperimentazione Movimentazione

Webmall PEC

#### • ED ECCO IL MENU PRINCIPALE DEL SISTEMA SISTRI:

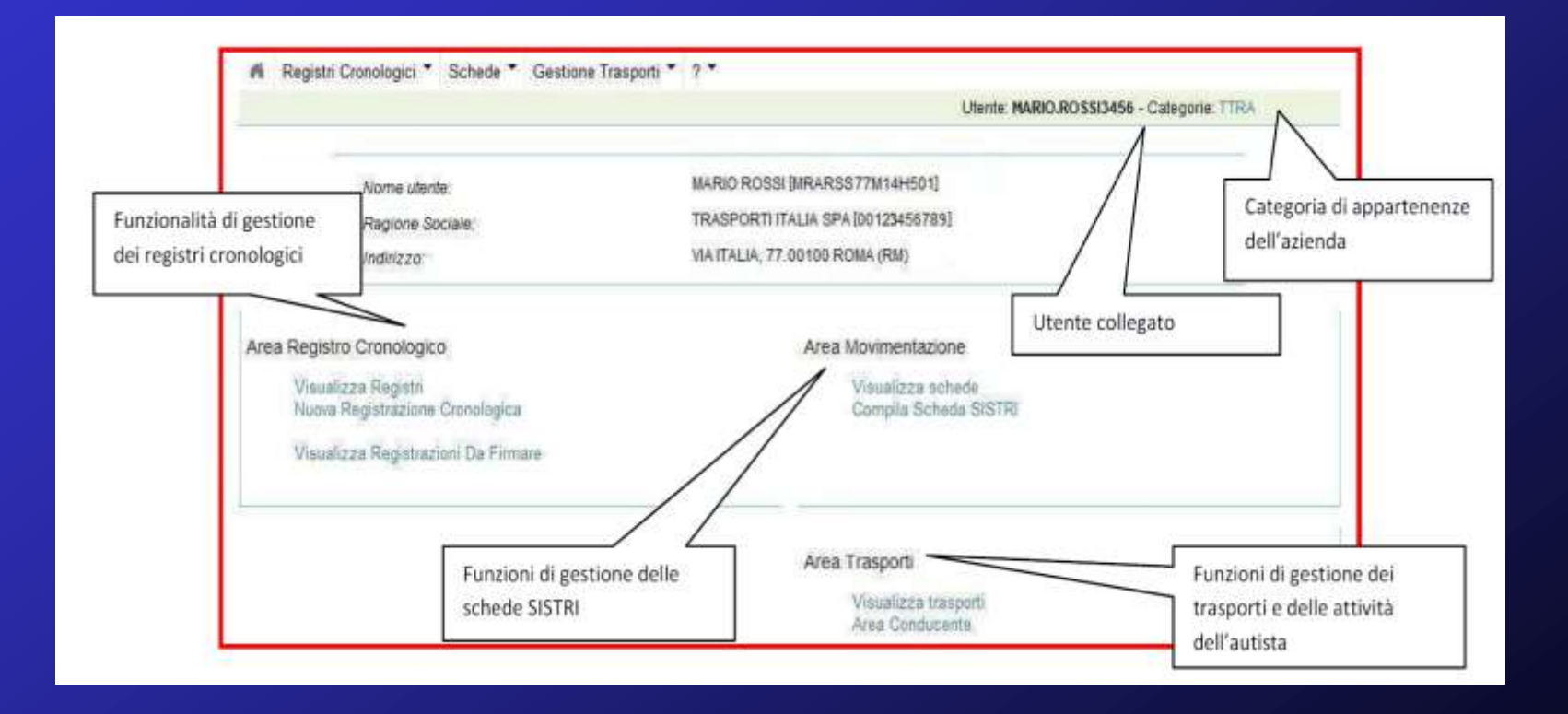

### AGGIORNAMENTI DEL DISPOSITIVO

#### • CLICCHIAMO SU "AGGIORNAMENTI".

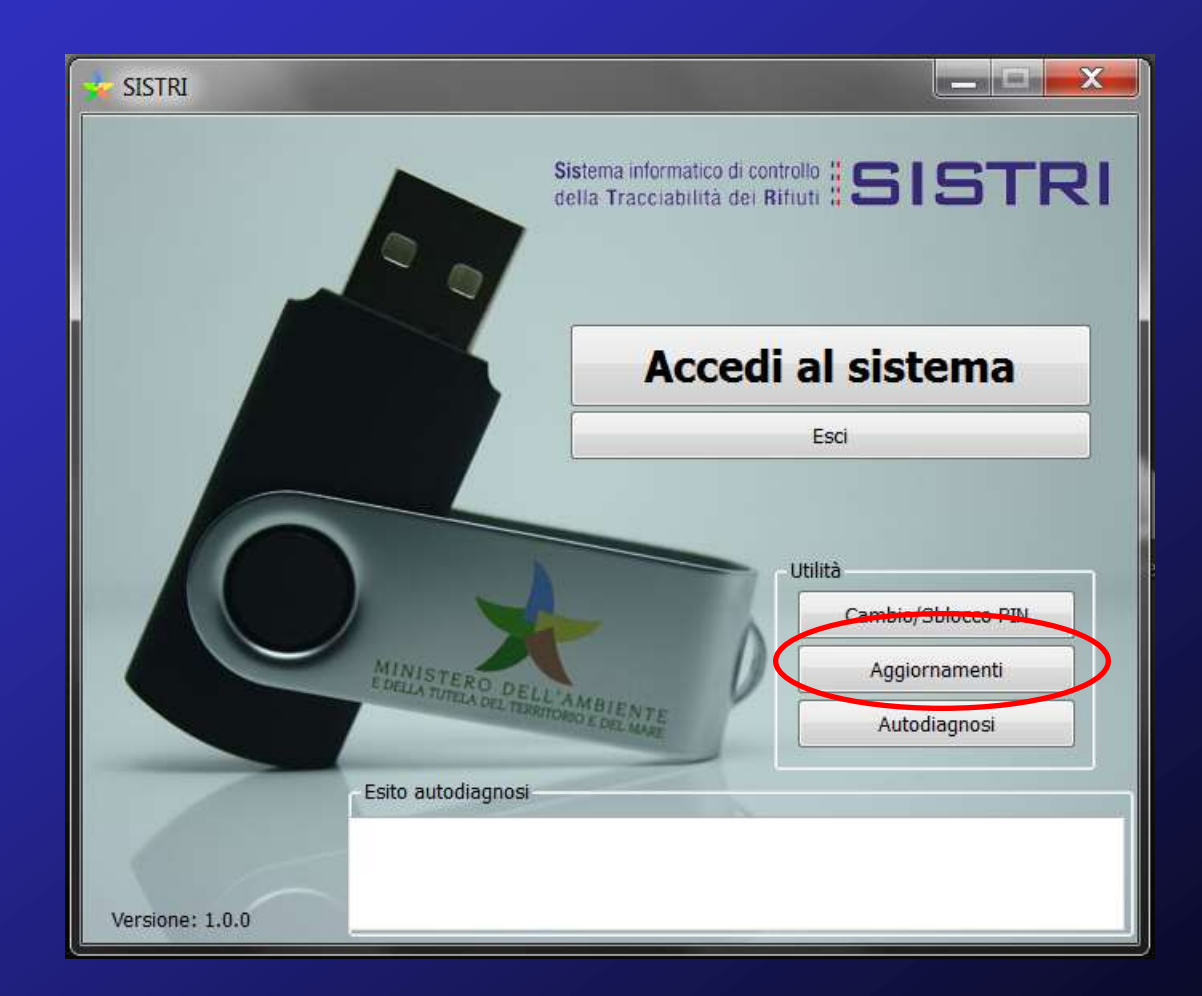

# AGGIORNAMENTI DEL DISPOSITIVO

• IN AUTOMATICO SI CARICA LA MASCHERA DI AGGIORNAMENTO.

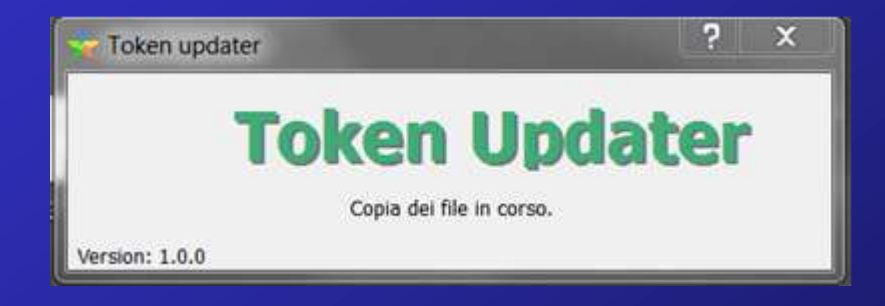

- AL TERMINE DELLA PROCEDURA DI AGGIORNAMENTO DEL DISPOSITIVO, VERRA' RICARICATA LA MASCHERA PRINCIPALE DI ACCESSO AL SISTEMA.
- La funzione di aggiornamento avviene in automatico non appena si collega al SITO. Questa funzione quindi NON VA UTILIZZATA

# CAMBIO / SBLOCCO PIN

• CLICCHIAMO SU "CAMBIO/SBLOCCO PIN". N.B. Questa procedura va eseguita con il Browser Mozilla Firefox CHIUSO

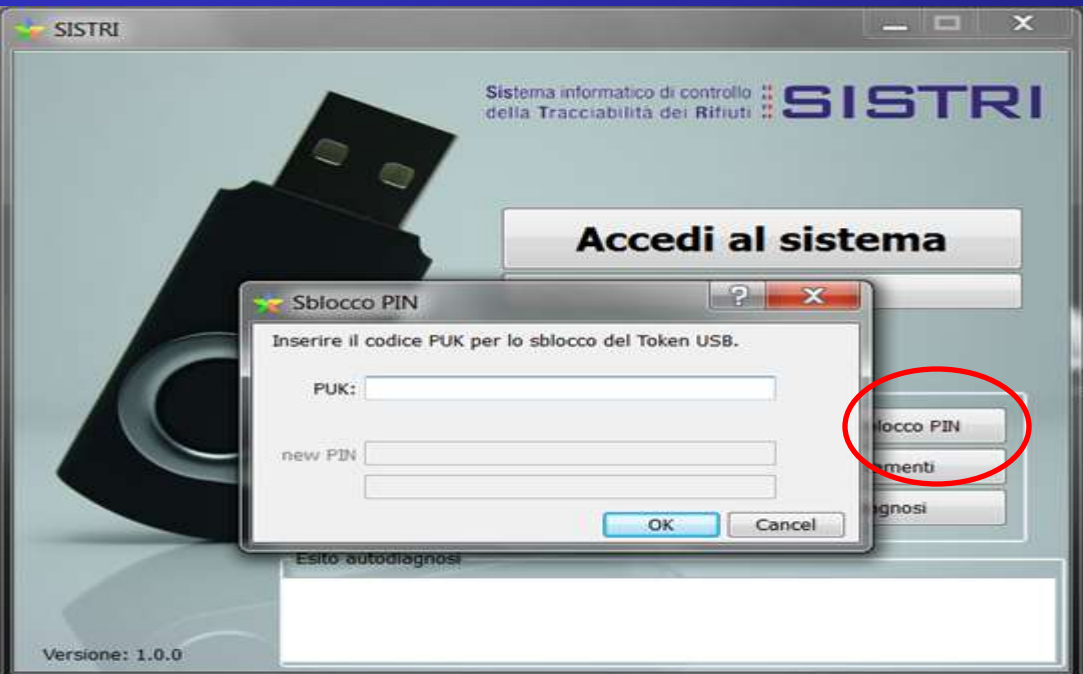

• VIENE RICHIESTO DI INSERIRE IL PUK, E SUCCESSIVAMENTE VERRA' RICHIESTO DI INSERIRE IL NUOVO PIN (PER 2 VOLTE). NEL CASO DI UN NUMERO MAGGIORE DI DELEGATI, VERRA' RICHIESTO ANCHE L'UID.

- Aprire un Web Browser qualsiasi (Internet Explorer, Mozilla Firefox, etc… )
- Dalla finestra che si apre cliccare su "Salva file"
- http://update.sistri.it/Sw\_Agg/Agg\_Token.exe

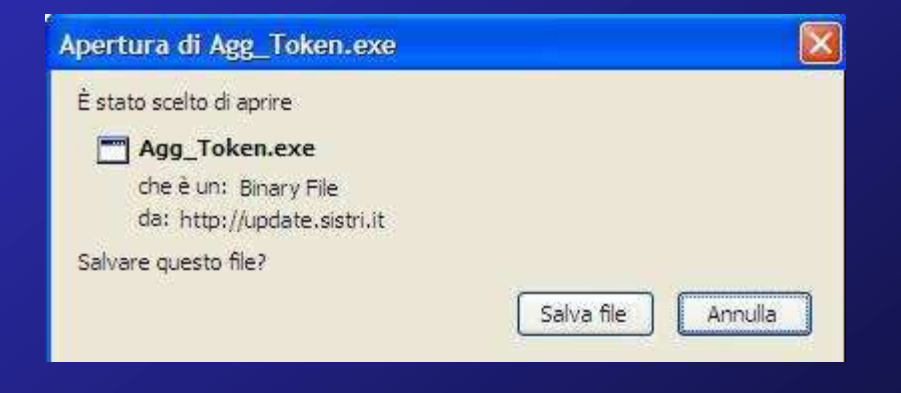

• Poiché sul manuale di questa procedura viene specificato alla fine:

*«Questa procedura ha l'obiettivo di ripristinare un Dispositivo USB con i file originali per permettere all'applicazione di funzionare. Se fossero già stati generati dei certificati per l'accesso univoco al sistema, questa procedura non è in grado di ripristinarli.»*

• Dovremo premunirci facendo la copia della directory DIGITALID contenuta nella cartella SISTRI sul dispositivo usb, poiché questa cartella contiene gli eventuali certificati già generati sul dispositivo usb, e alla fine del ripristino andremo a ricopiarla nella stessa posizione. Se non si compie questa operazione può succedere che il nostro dispositivo non possa essere più utilizzabile, né per l'accesso, né per la firma.

- Copiare dalla cartella che appare il file "Agg\_Token.exe" ed incollarlo nella directory del Dispositivo USB della root " / "
- Dopo la copia del file, spostarsi nella cartella principale del dispositivo USB dove è stato appena copiato il file ed eseguirlo.
- Fare doppio click sulla cartella del disco rimovibile;
- Eseguire il file "Agg\_Token.exe" cliccando due volte con il pulsante del mouse (normalmente quello sinistro se non ridefinito dall'utente);
- Cliccare su "Installa", sovrascrivendo tutti i file presenti.
- Chiudere tutte le finestre e programmi aperti sul Dispositivo USB.
- Rimuovere in "Safety Mode" il Dispositivo USB (Tasto sinistro "Rimozione sicura Hardware).
- Toglierlo e reinserirlo per provare.

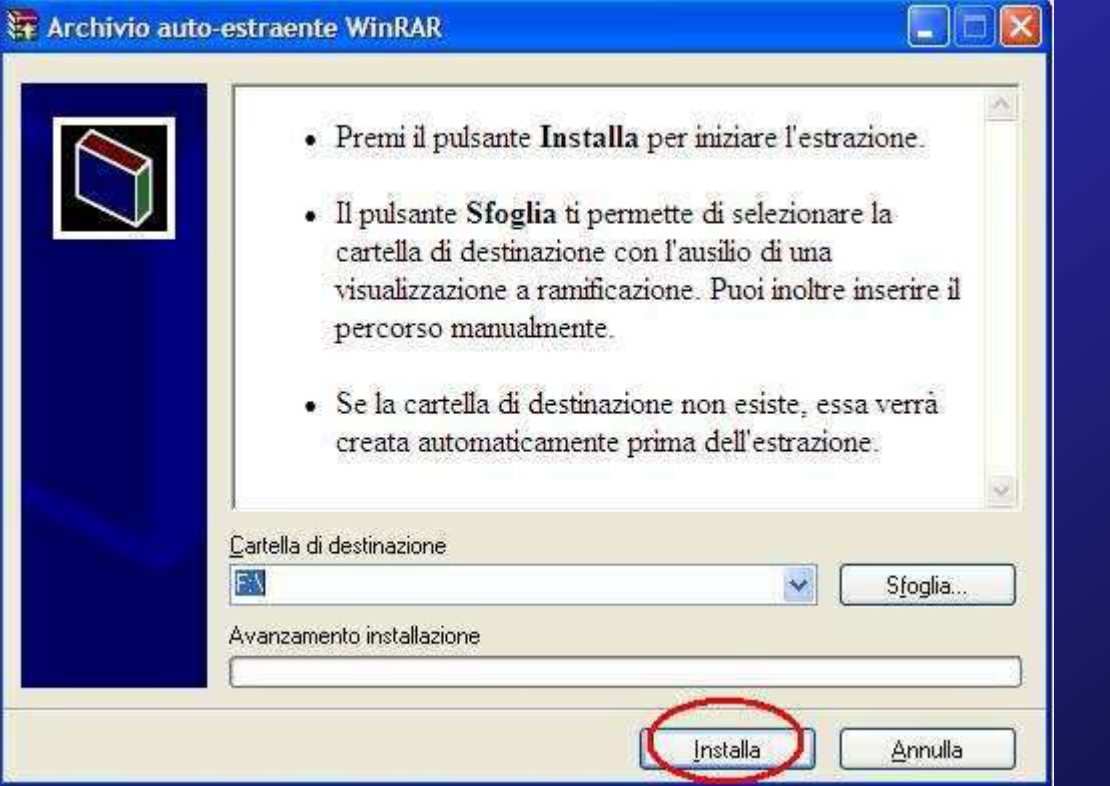

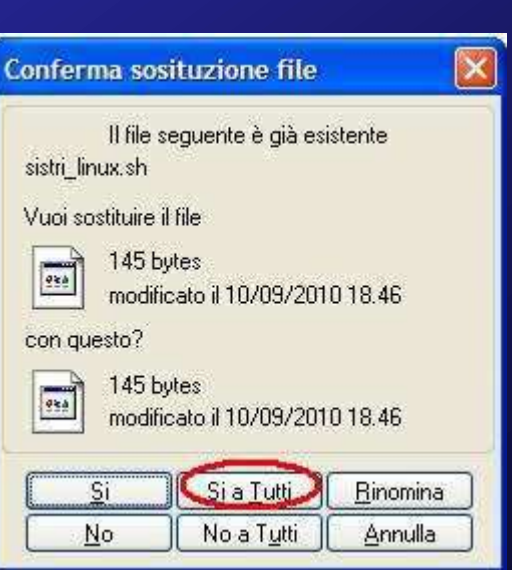

# RIPRISTINO DEL BROWSER MOZILLA FIREFOX

Digitare il seguente link: http://update.sistri.it/Sw\_Agg/RunFirefox.exe

Salvando i dati sul dispositivo USB nella cartella "/sistri/windows/"

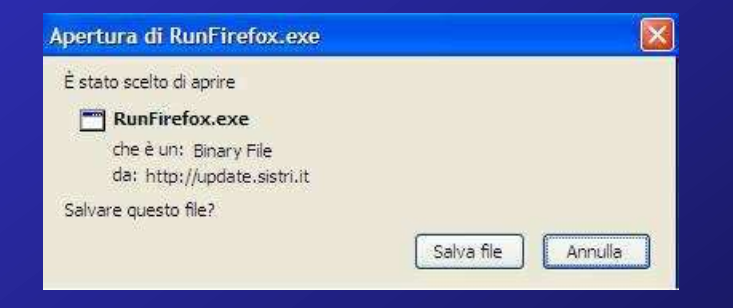

# PROCEDURA RIPRISTINO CERTIFICATI USB

- Nel caso il dispositivo sia ancora inutilizzabile, esiste una procedura di attivazione da parte del contact Center SISTRI.
- Gli interventi possibili sono due: sostituzione del dispositivo perché Hardware non funzionante o rigenerazione del Software.
- Se il Contact Center SISTRI riconosce che sul dispositivo deve essere introdotto nuovamente tutto il software vi farà seguire la procedura precedente altrimenti sarà possibile saltare alla fase di RIGENERAZIONE.
- Il contact Center SISTRI attiverà una procedura di rigenerazione da REMOTO del dispositivo USB.
- L'utente quando entrerà nel portale SISTRI troverà una procedura dedicata che potrà essere utilizzata per la rigenerazione del Dispositivo USB.
- Prima di procedere con la procedura di rigenerazione del dispositivo da remoto sarà bene chiudere tutti i browser Mozilla Firefox in esecuzione.
- La procedura va eseguita direttamente sul DISPOSITIVO USB INTERESSATO.
- Il sito da contattare per la personalizzazione del Dispositivo USB da remoto è:
- https://private.sistri.it
- Fare il login utilizzando User ID e password già note nelle modalità già descritte.

# PROCEDURA RIPRISTINO CERTIFICATI USB

- Inserire il dispositivo USB come mostrato nelle slide precedenti. Quando appare il form visibile a fianco cliccare su accedi al sistema.
- Apparirà in automatico Mozilla Firefox.
- Sulla barra degli indirizzi di Firefox inserire la seguente URL: https://private.sistri.it
- In automatico sarà mostratala pagina di login al sistema. Da qui sarà possibile rigenerare il vostro dispositivo USB (Cliccando su 'Pers. Token Remota')
- In questa maschera vengono riassunti i dati della vostra azienda. Per procedere cliccare su "Lista Token".

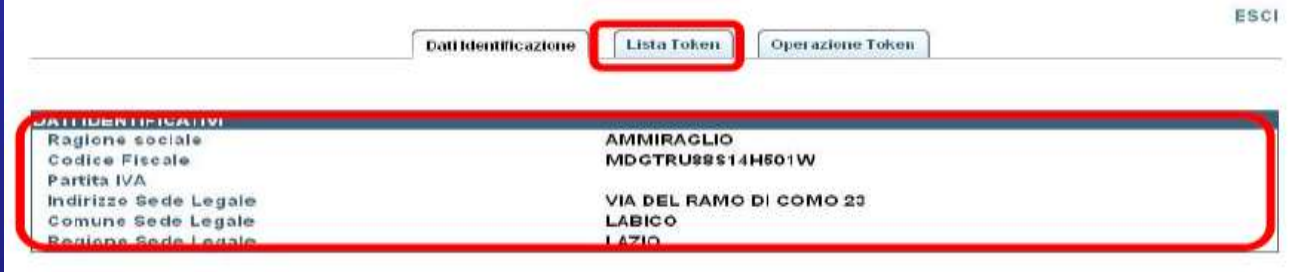
# PROCEDURA RIPRISTINO CERTIFICATI USB

In questa maschera vengono riassunti i Token da lavorare.

Si deve lavorare un TOKEN alla volta e solo quello da rigenerare.

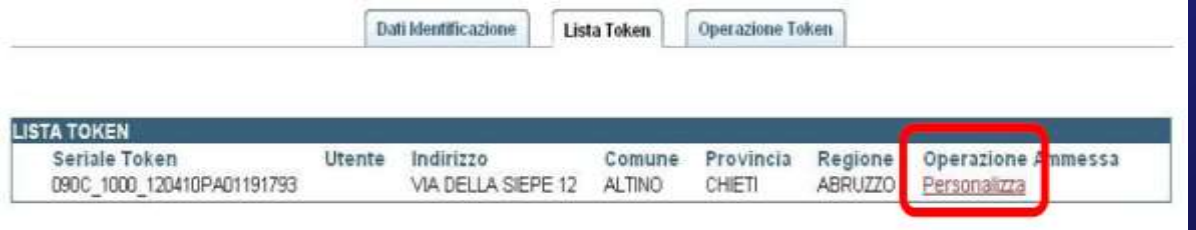

Il Dispositivo USB viene rigenerato in automatico dal sistema senza chiedere particolari interventi da parte dell'operatore se non la stampa della busta con i nuovi codici di accesso.

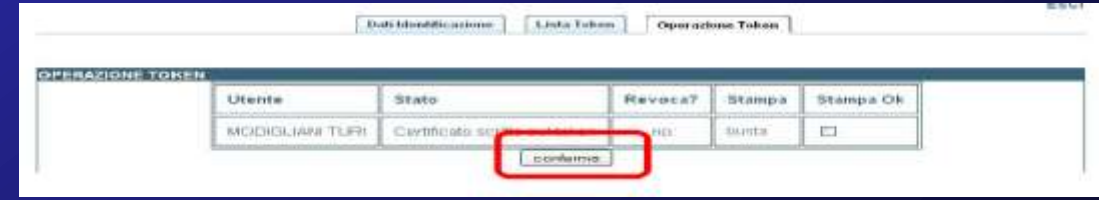

# PROCEDURA RIPRISTINO CERTIFICATI USB

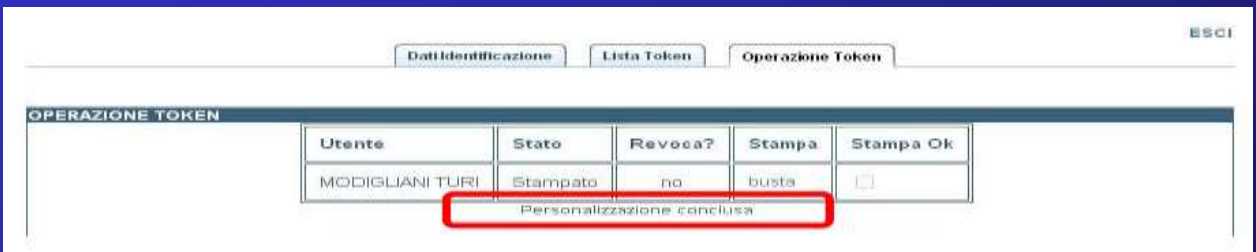

Il Dispositivo USB adesso è nuovamente funzionante. È possibile chiudere il browser e collegarsi su secure.sistri.it

E' POSSIBILE STAMPARE O SCARICARE UN FILE PDF CON LE NUOVE CREDENZIALI (STAMPA BUSTA).

# VERIFICA FUNZIONAMENTO E VERIFICA CERTIFICATI

In qualsiasi momento possiamo verificare il corretto funzionamento del dispositivo:

- 1. Eseguire Mozilla Firefox
- 2. Selezionare la voce "Strumenti"
- 3. Selezionare "Opzioni"
- 4. Selezionare la voce "Avanzate"
- 5. Selezionare la voce "Dispositivi di sicurezza"
- 6. Selezionare il dispositivo "SISTRI"
- 7. Cliccare sul bottone "Accedi" e vi verrà chiesto di inserire il PIN.

# VERIFICA FUNZIONAMENTO E VERIFICA CERTIFICATI

In qualsiasi momento possiamo verificare la corretta integrità dei certificati:

- 1. Sul Firefox portable: Strumenti $\rightarrow$  Opzioni
- 2. Avanzate  $\rightarrow$  Selezionare: Dispositivi di sicurezza
- 3. UsbToken "Sistri"  $\rightarrow$  Accedi
- 4. Inserire PIN dispositivo. Per Token Multiutente vi verrà chiesto anche lo USER ID.
- 5. Accesso Riuscito.
- 6. Selezioniamo poi Mostra certificati  $\rightarrow$  Visualizza  $\rightarrow$  Vedrete il vostro certificato di firma personale.

Da effettuare in caso di smarrimento delle credenziali di accesso.

Le credenziali fornite per l'applicazione sono:

- UID
- Password
- PUK
- PIN

Ognuna di esse è strettamente riservata ed indispensabile per l'utilizzo completo dell'applicazione.

Alla consegna della busta segreta alcune di queste credenziali potrebbero risultare di difficile lettura.

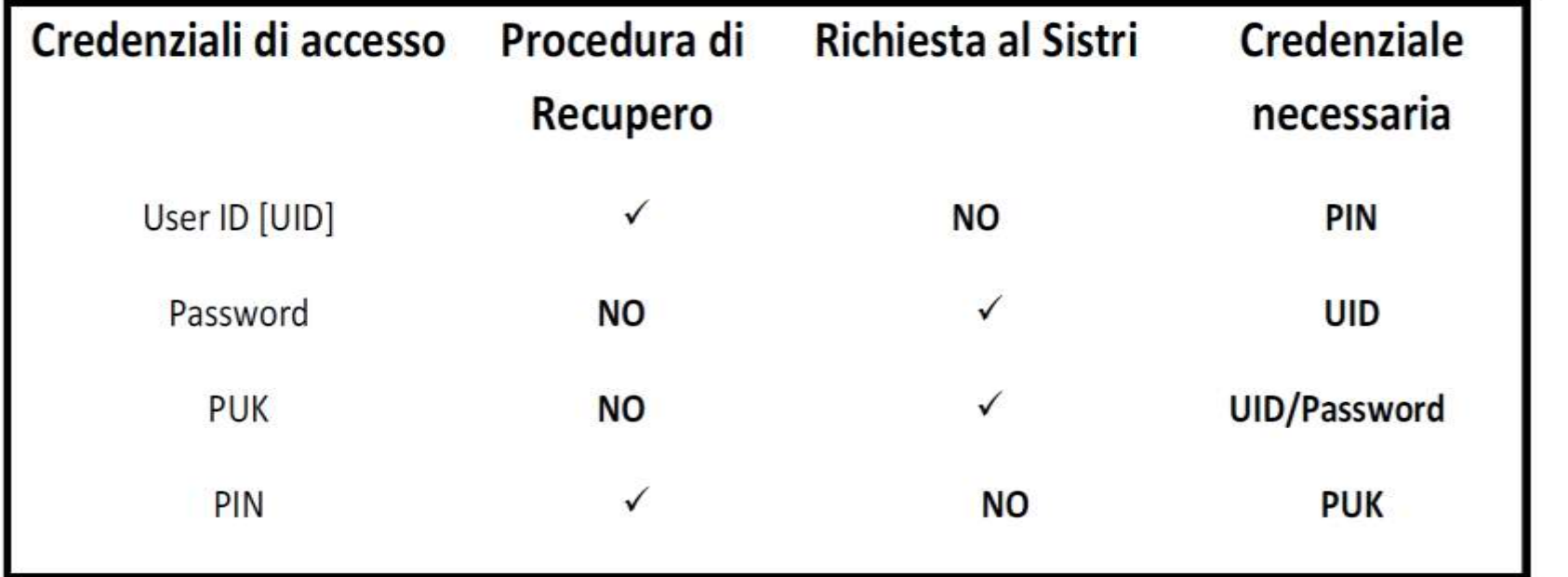

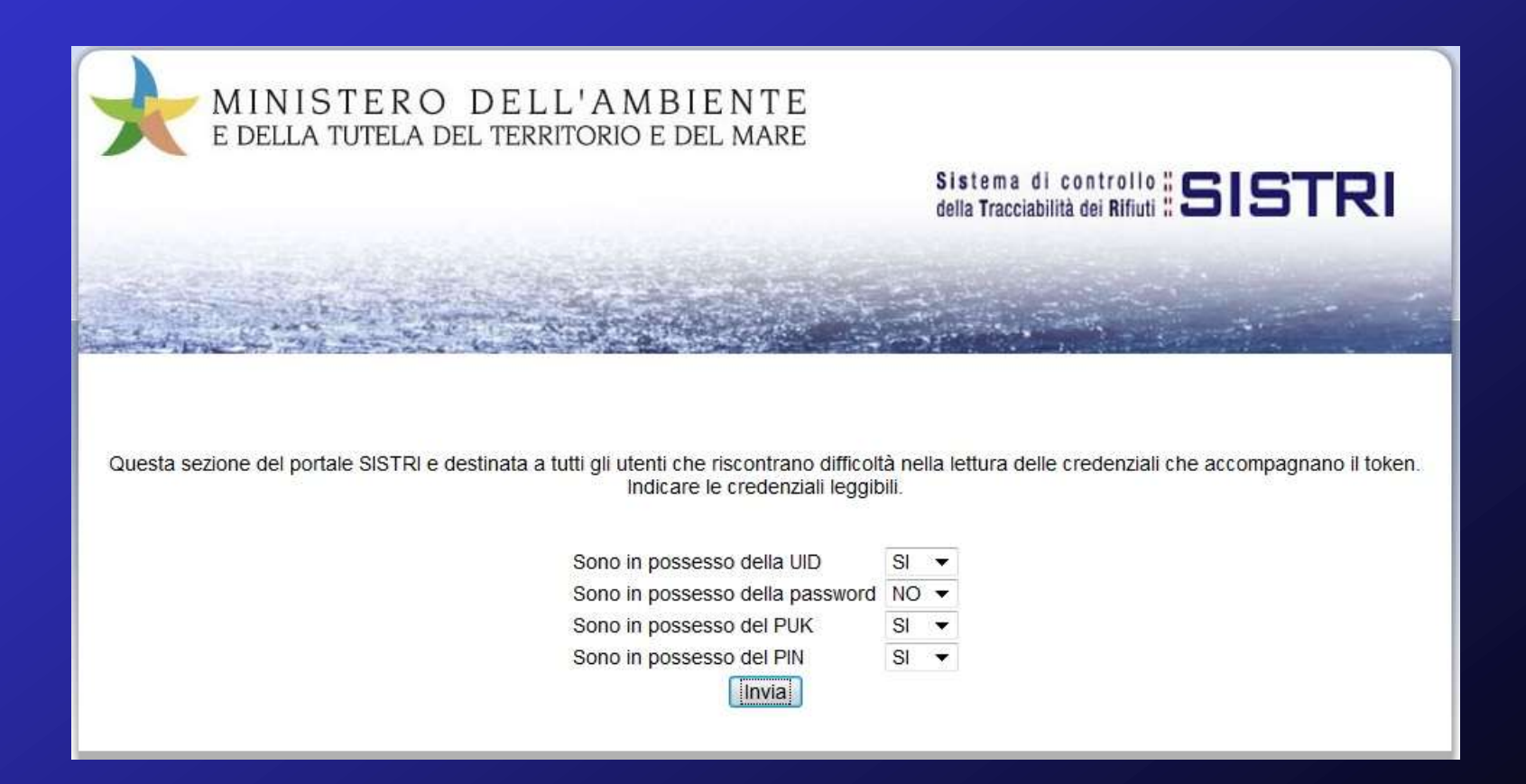

Inserire il token e accedere al sistema. Collegarsi su: https://portal.sistri.it Cliccare su "Resetta Credenziali ".

Specificare le credenziali che si desidera ottenere modificando il menu a tendina.

Per completare la richiesta ed ottenere via email le credenziali mancanti, compilare il form che appare con i dettagli richiesti premendo "Invia" per confermare.

Il sistema invierà all'indirizzo e-mail riconosciuto le nuove credenziali per l'accesso al SISTRI.

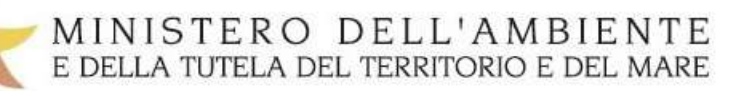

Sistema di controllo **i** SISTRI

Inserire i dati richiesti per verificare l'autenticità del richiedente. I campi contrassegnati con (\*) sono obbligatori

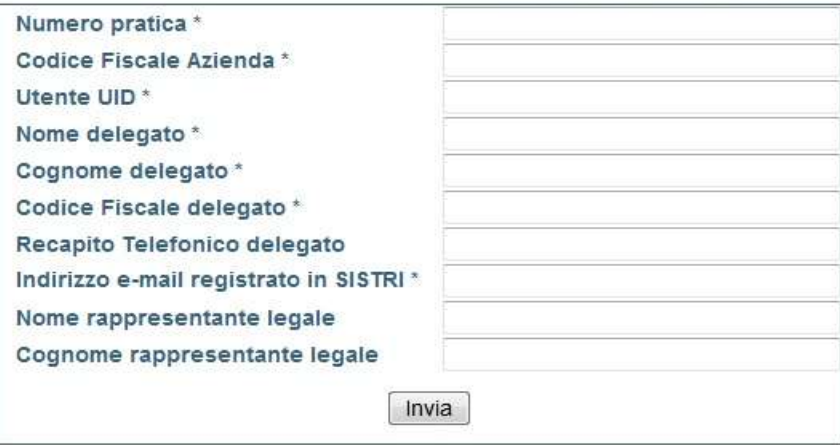

Qualora non si possano inserire le credenziali minime richieste nel form, effettuare la procedura di autodiagnosi del menu principale del dispositivo USB per ottenere il codice pratica da comunicare al contact center SISTRI.

La procedura di autodiagnosi mostrerà in output il numero di seriale del dispositivo.

Prendere nota del codice "seriale" del dispositivo. Chiamare il Contact Center **SISTRI** 

• Avviare sul computer l'applicazione SISTRI con il dispositivo USB affiliato alla Black Box da aggiornare cliccando sul file sistri\_windows.bat:

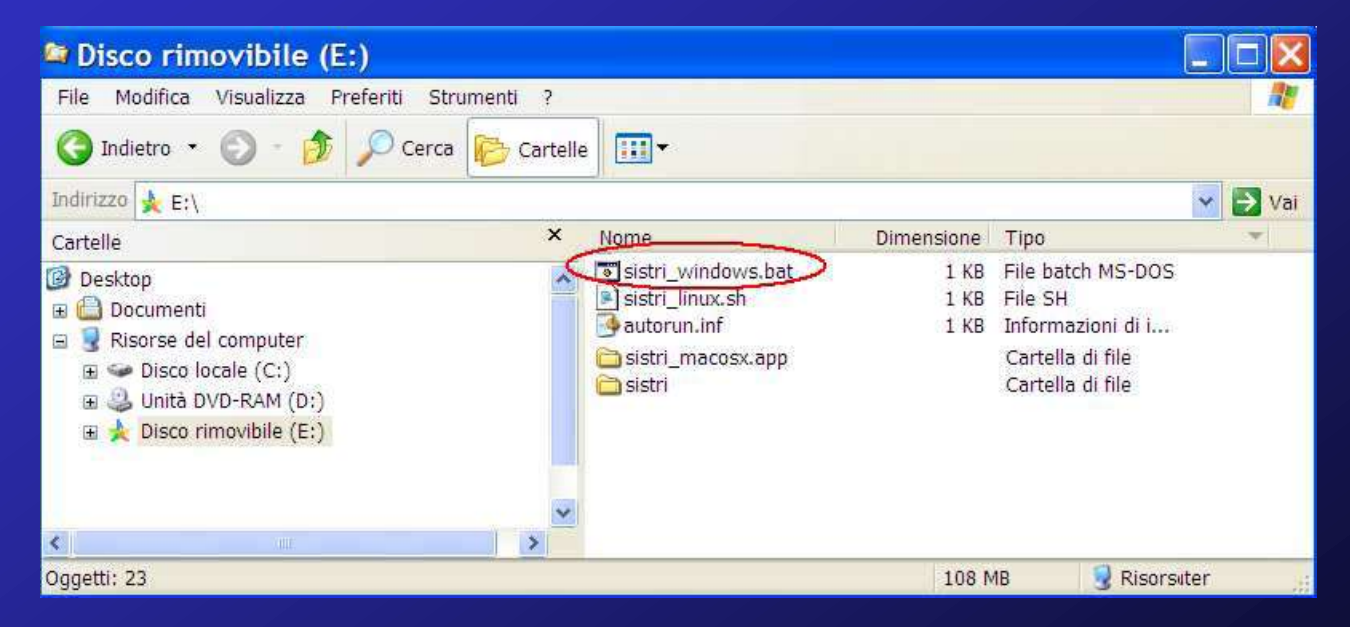

• Cliccare sul tasto "Accedi al sistema" e attendere l'apertura della pagina di accesso

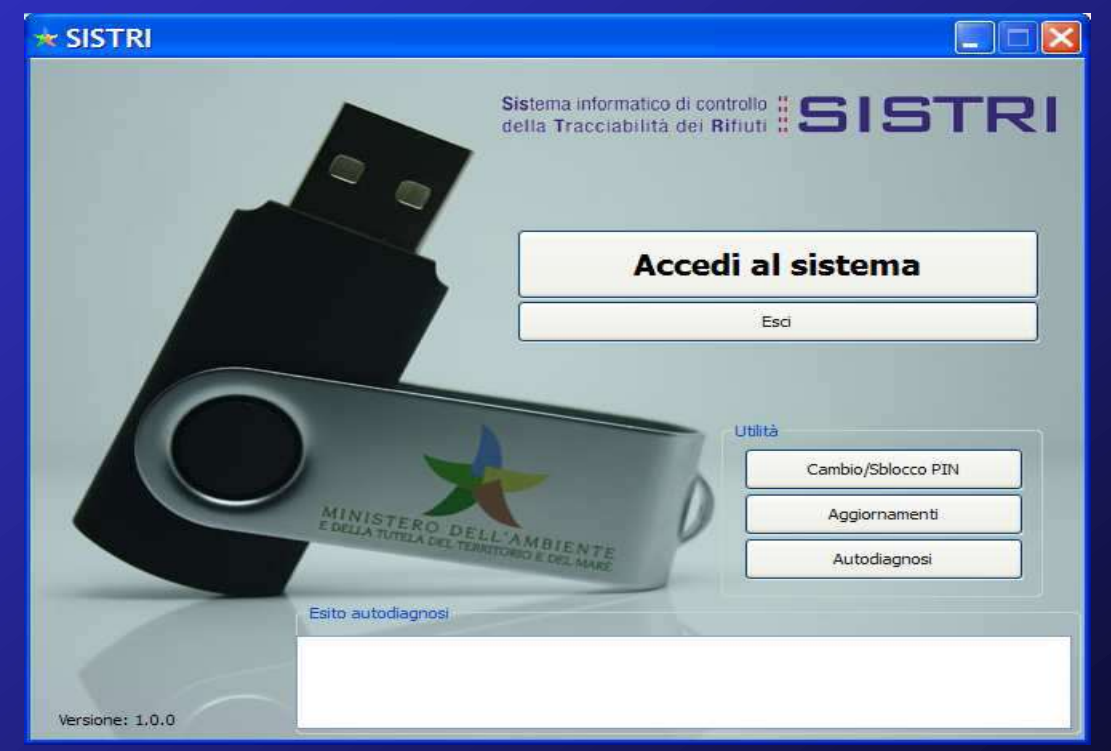

• Cliccare sul link "Aggiornamento Black Box", si otterrà così la seguente finestra:

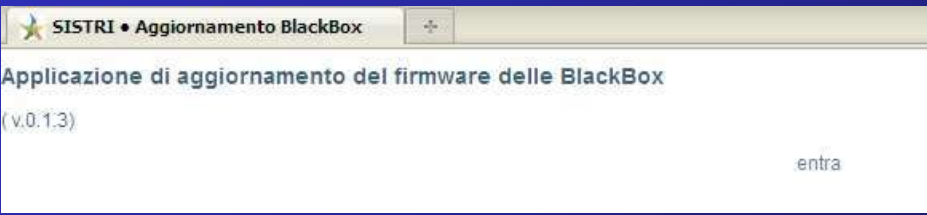

• Cliccare sul link "entra" per raggiungere la pagina per l'aggiornamento:

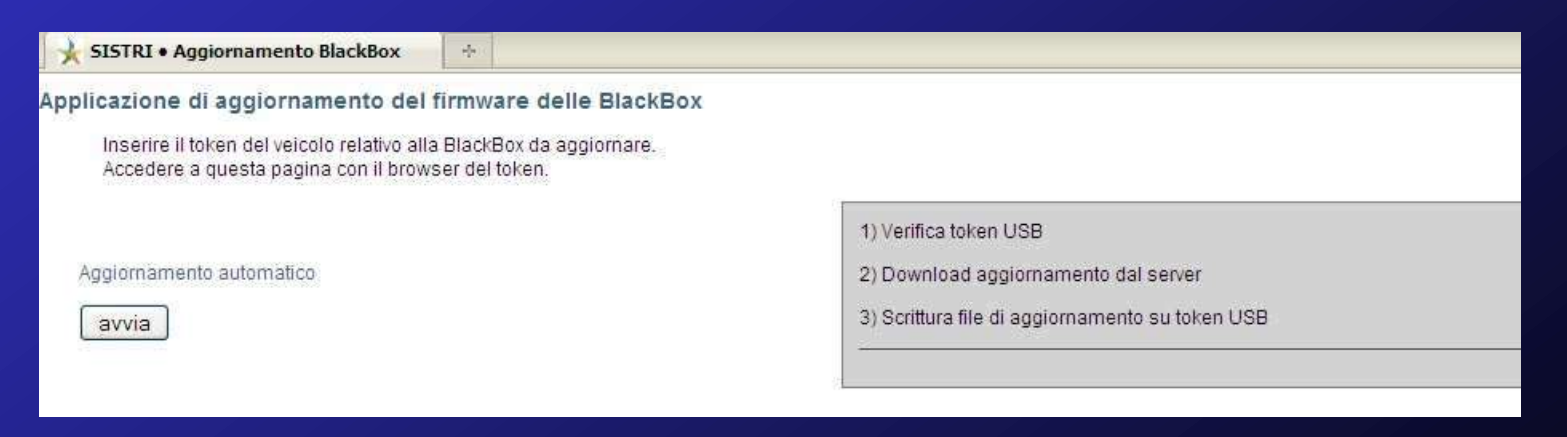

• Cliccare sul tasto "avvia". Il sistema genererà la richiesta del PIN:

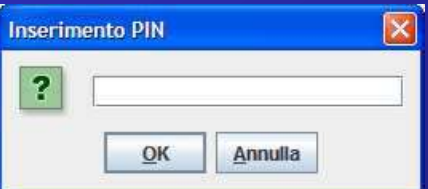

- ed in seguito alla digitazione del PIN avvierà le operazioni di aggiornamento.
- In caso di conclusione positiva delle operazioni apparirà un messaggio equivalente a quello a sinistra, oppure in caso di utilizzo di un token improprio, apparirà invece un messaggio equivalente a quello a destra:

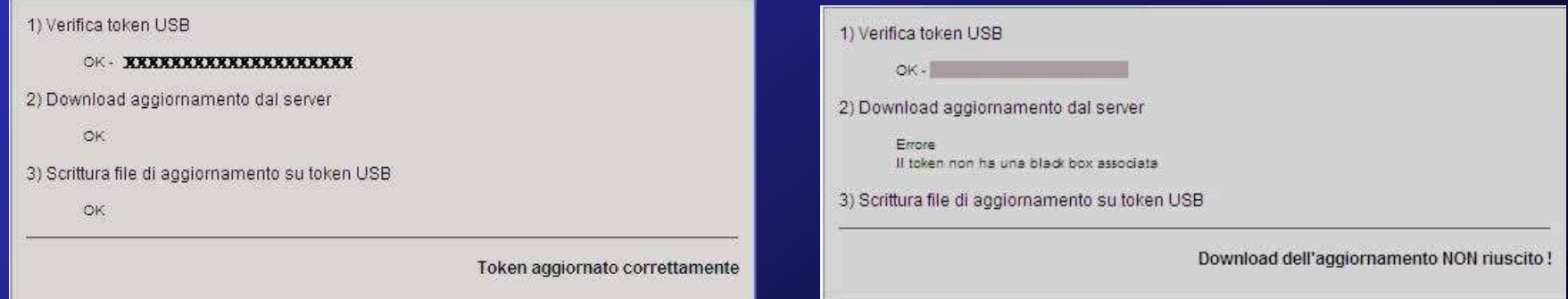

- Effettuare il logout dall'applicazione attraverso le funzioni proprie del browser, ed estrarre quindi in modo sicuro il dispositivo USB dalla porta del computer.
- Successivamente, recarsi presso la Black Box ed inserire il dispositivo USB nell'apposito connettore frontale.

[ATTENZIONE: il LED giallo deve risultare acceso. In caso contrario accendere il quadro del mezzo]

• Attendere il termine del lampeggio alternato dei led Verde e Rosso ed il beep di conclusione dell'attività di aggiornamento, estrarre il dispositivo USB dalla Black Box.

#### VERIFICA AGGIORNAMENTO:

- Per verificare se l'aggiornamento del software della Black Box è avvenuto correttamente, inserire nuovamente (dopo averlo estratto a fine aggiornamento della Black Box) il dispositivo USB nella Black Box ed attendere il beep, dopodiché estrarre il dispositivo dalla black box ed inserirlo nel computer, accedere all'interno del dispositivo USB e verificare che all'interno della cartella "BB" sia presente il file denominato "BlackBox Ver.txt"  $\rightarrow$  2.52 ??.
- Aprendo il file individuare il campo " SwVr " che indica la versione del software installata sulla Black Box. Se la versione del software installato sulla Black Box è quella corretta la Black Box è immediatamente disponibile per l'utilizzo.

# GESTIONE PRATICA DA REMOTO

Qualora venisse fatta richiesta di cambio delegato e/o cambio dell'unità locale, o comunque di variazioni che influiscono sui certificati dei dispositivi usb, l'accesso del delegato al sistema non sarà possibile, invece che vedere il link a «Movimentazione» nel pannello principale del SISTRI, comparirà la dicitura «Gestione pratica da remoto», cliccando tale link verranno visualizzate le istruzioni alle quali attenersi per l'aggiornamento dei certificati del dispositivo coinvolto in queste variazioni.

## GESTIONE PRATICA DA REMOTO

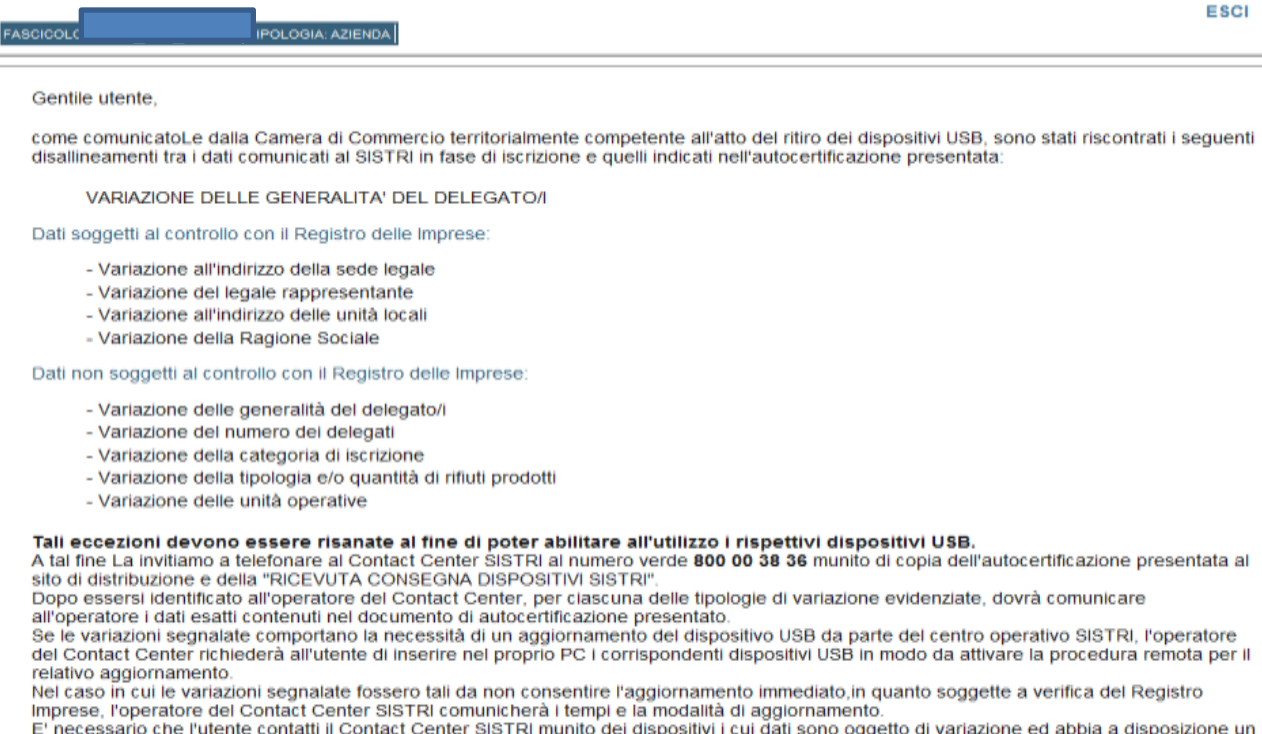

PC connesso alla rete Internet.

Il SISTRI, associa ad ogni delegato una casella di posta certificata (PEC), accessibile tramite la procedura di autenticazione standard al SISTRI. Questa sarà il canale di comunicazione ufficiale per tutte le comunicazioni e gli avvisi da parte di tutti i soggetti coinvolti nella movimentazione del rifiuto e da parte del SISTRI stesso.

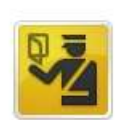

#### Questa connessione non è affidabile

È stata richiesta a Firefox una connessione sicura con webmail.pec.sistri.it, ma non è possibile confermare la sicurezza del collegamento.

Normalmente, quando si cerca di attivare un collegamento in modalità sicura, il sito web fornisce un'identificazione affidabile per garantire all'utente che sta visitando il sito corretto. Tuttavia l'identità di questo sito non può essere verificata.

#### Che cosa dovrei fare?

Se generalmente è possibile collegarsi a questo sito senza problemi, è possibile che questo errore sia causato dal tentativo da parte di qualcuno di sostituirsi al sito originale. Il consiglio è di non proseguire la navigazione.

Allontanarsi da questo sito

- Dettagli tecnici
- Sono consapevole dei rischi

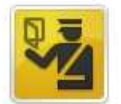

#### Questa connessione non è affidabile

È stata richiesta a Firefox una connessione sicura con **webmail.pec.sistri.it**, ma non è possibile confermare la sicurezza del collegamento.

Normalmente, quando si cerca di attivare un collegamento in modalità sicura, il sito web fornisce un'identificazione affidabile per garantire all'utente che sta visitando il sito corretto. Tuttavia l'identità di questo sito non può essere verificata.

#### Che cosa dovrei fare?

Se generalmente è possibile collegarsi a questo sito senza problemi, è possibile che questo errore sia causato dal tentativo da parte di qualcuno di sostituirsi al sito originale. Il consiglio è di non proseguire la navigazione.

Allontanarsi da questo sito

#### Dettagli tecnici

#### Sono consapevole dei rischi

Se si comprende il motivo per cui viene mostrata questa segnalazione, è possibile fare in modo che, a partire da questo momento, l'identificazione di questo sito venga ritenuta affidabile da Firefox. Anche se si ha fiducia nel sito, questo errore potrebbe comunque significare che qualcuno sta cercando di interferire con la connessione.

Aggiungere un'eccezione solo nel caso in cui si conosca un motivo valido per cui questo sito non sta utilizzando una modalità di identificazione affidabile.

#### Aggiungi eccezione...

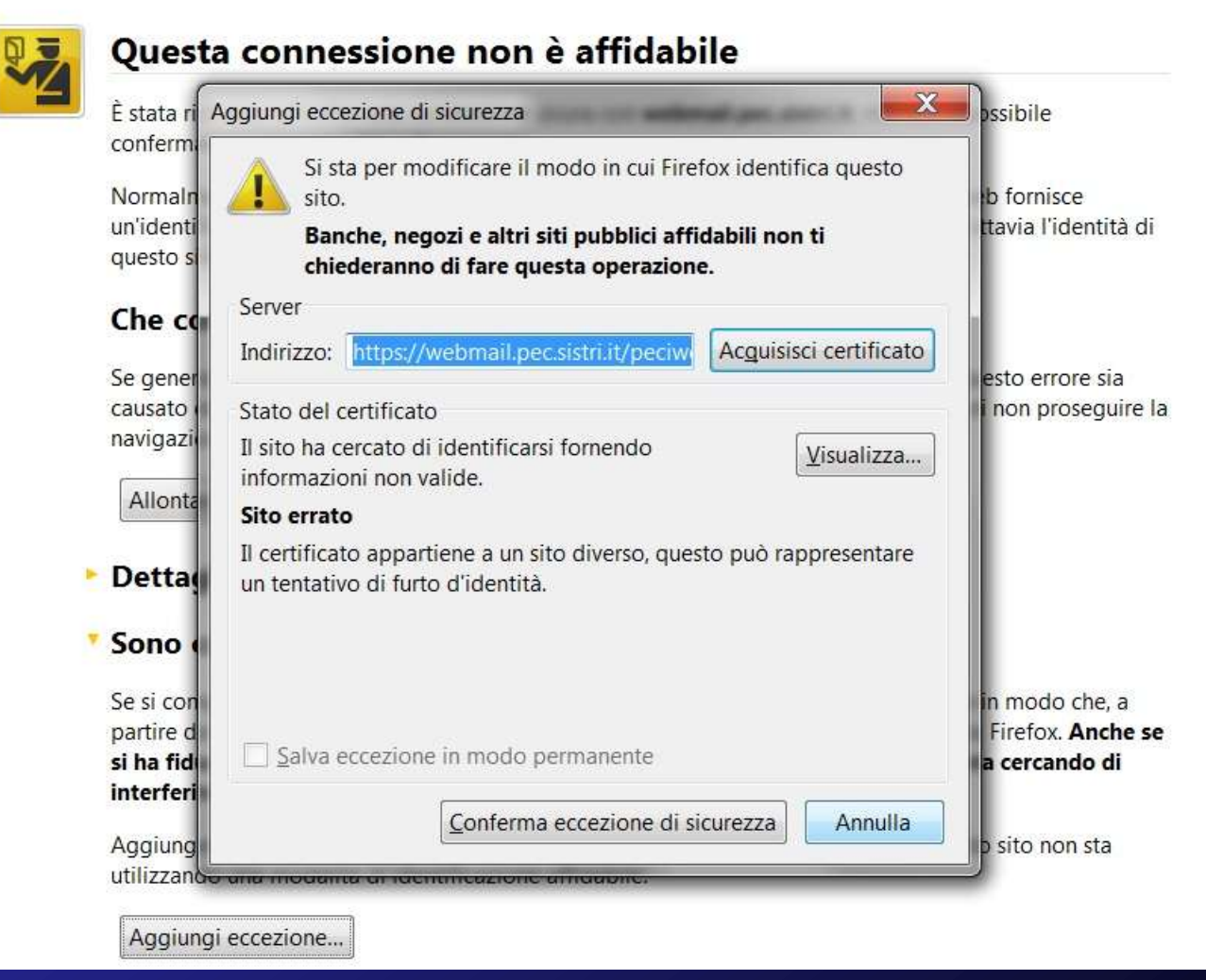

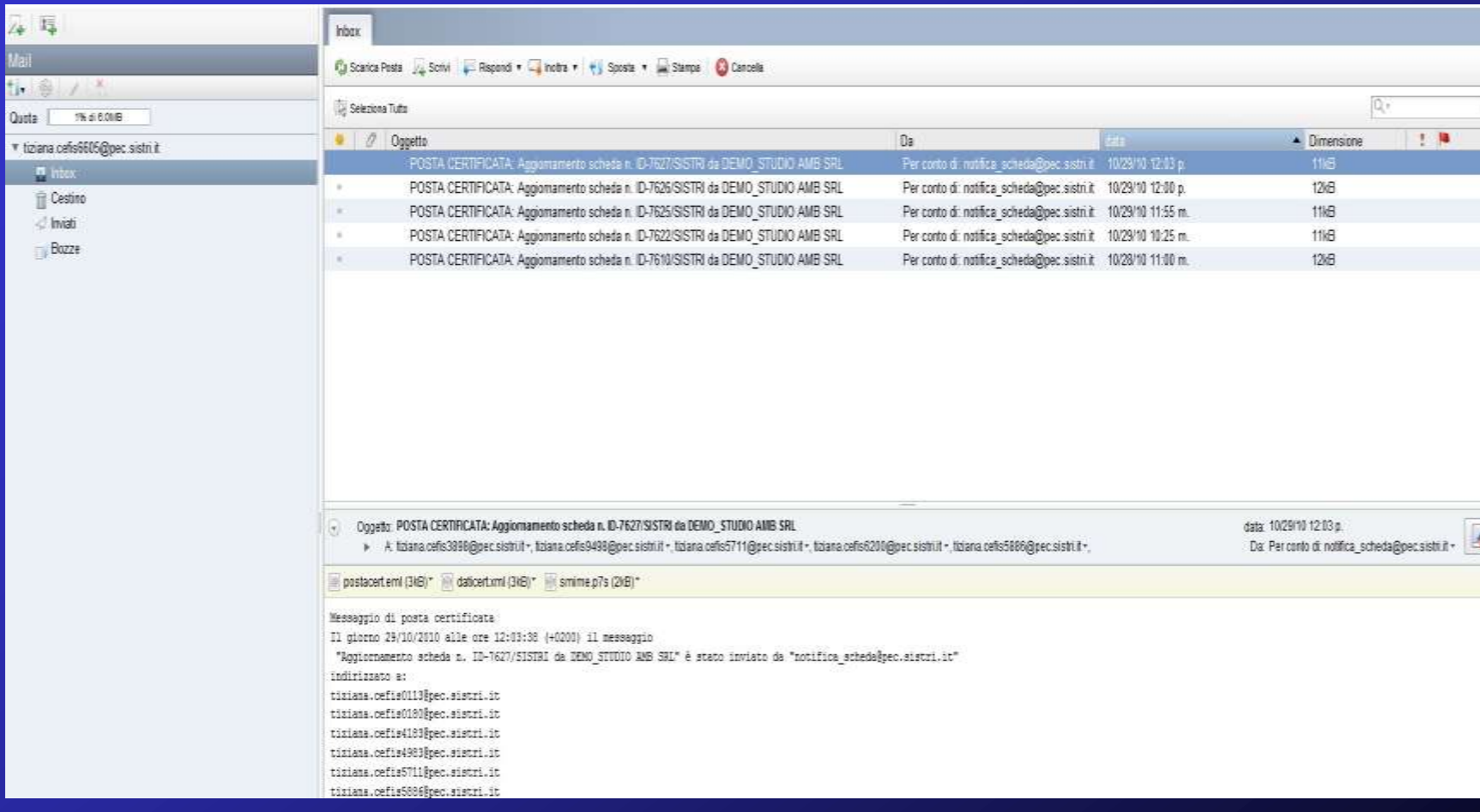

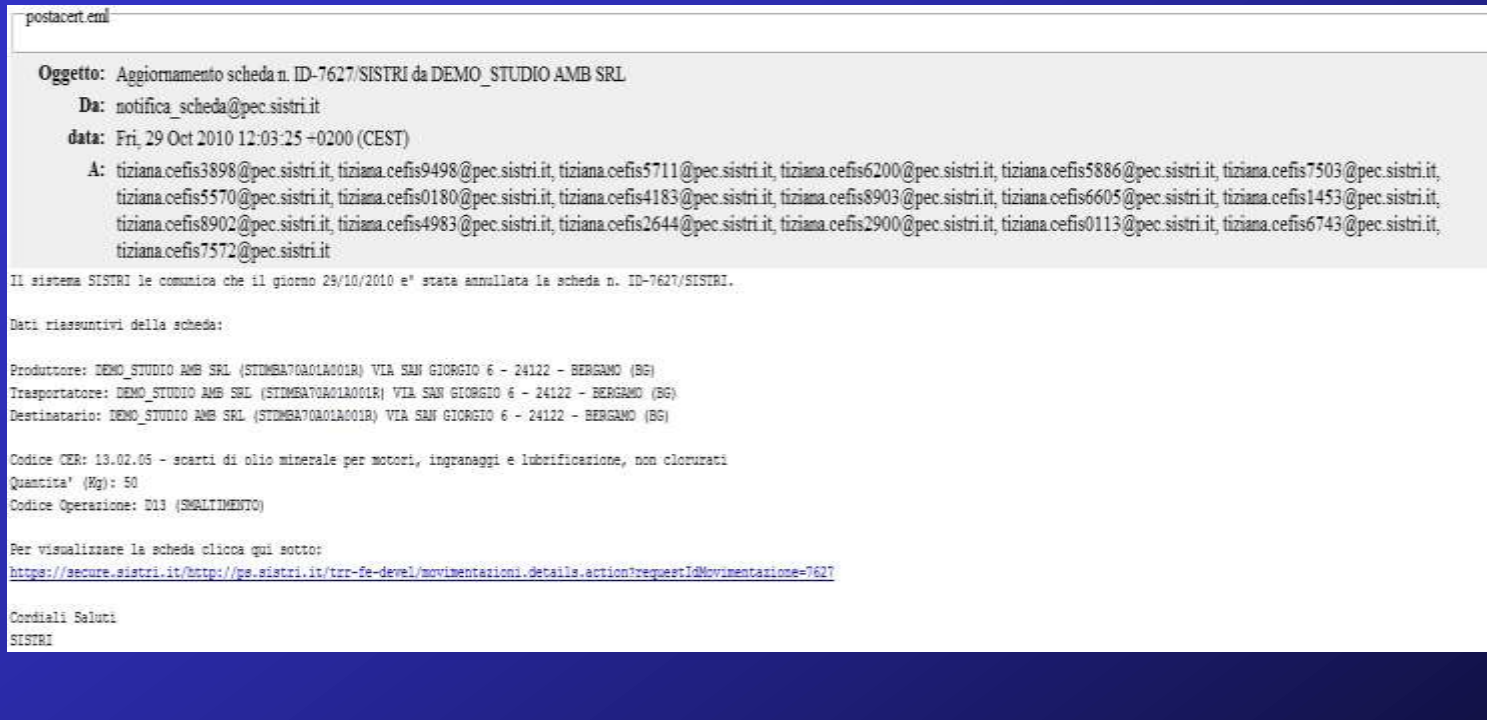

# POSSIBILI ERRORI DURANTE L'ACCESSO

#### **1. Inserisco la chiave, ma non compare nulla**

L'autorun sul tuo PC è disabilitato per opzione o dall'antivirus. Vai in Risorse del Computer, apri Disco Rimovibile (di solito F: o G:) e fai doppio click su sistri\_windows.bat

#### **2. Token corrotto**

Procedere con la procedura di ripristino della chiavetta prima, ed eventualmente con quella di rigenerazione del dispositivo. In caso di insuccesso contattare il numero verde 800.00.38.36

**3. Codici di accesso illeggibili o errore effettuando il parsing dei files (dopo il ripristino)** Eseguire la procedura di Ripristino delle credenziali.

#### **4. Firefox non parte**

Procedura di ripristino del browser Mozilla Firefox.

5. **Accesso utente non consentito. Livello di accesso non sufficiente. Richiesto 30. Accedere al portale usando il token all'indirizzo http://secure.sistri.it**

Procedura di ripristino dei certificati

# POSSIBILI ERRORI DURANTE L'ACCESSO

#### **6. Non riesco ad effettuare la connessione con firefox**

Il Browser utilizzato automaticamente da SISTRI è : "Mozilla Portable", le regole di connessione alla rete per questo browser devono essere conformi a quelle impostate sul PC su cui verrà utilizzato.

Per la configurazione del browser occorre accedere al seguente menù :

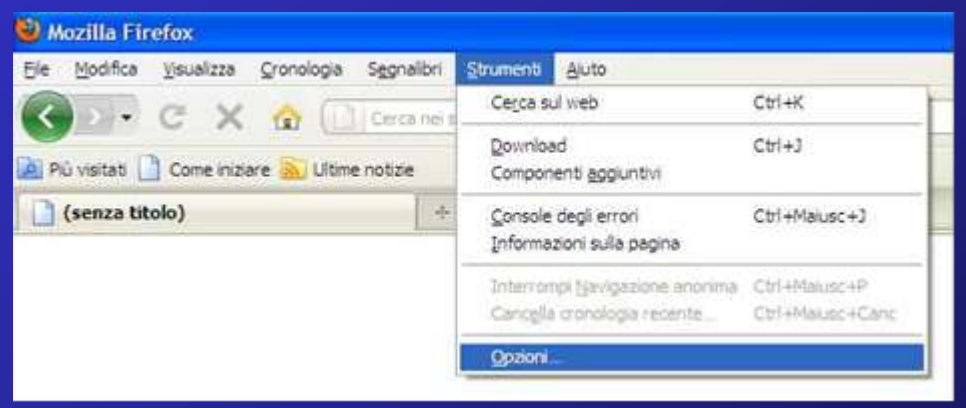

Scegliere la voce "Avanzate", e nella cartellina "Rete" scegliere il bottone "Impostazioni" inserendo i parametri di rete del PC. **Joston** 

N.B. la configurazione tipica è < Nessun Proxy >

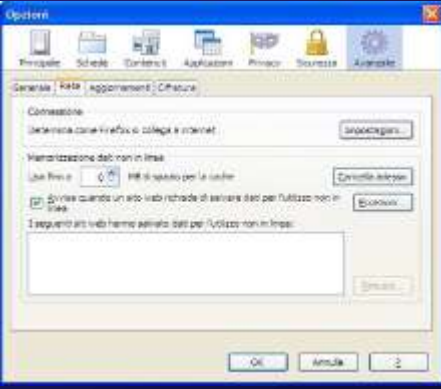

# POSSIBILI ERRORI DURANTE L'ACCESSO

**7. Ssl\_error\_bad\_cert\_alert o Avviando il sistema SISTRI compare il messaggio di errore: Impossibile trovare il driver PKCS#11 o Inserendo il dispositivo USB si produce un loop dell'autoplay**

Utilizzare la funzione "Cambio/Sblocco PIN" come illustrato nella PROCEDURA PER IL RECUPERO DELLE CREDENZIALI DI ACCESSO AL SISTRI Par. 4.5 disponibile su www.sistri.it Sezione Documenti – Manuali e Guide.

Se la funzione "Cambio/Sblocco PIN" non ha risolto l'anomalia e il token risulta corrotto provvedere al ripristino del software come illustrato nella PROCEDURA PER IL RIPRISTINO DEL SOFTWARE DEL DISPOSITIVO USB Cap. 4, successivamente provvedere al ripristino

dei certificati come illustrato nella PROCEDURA PER IL RIPRISTINO DEI CERTIFICATI DEL DISPOSITIVO USB Cap. 4 disponibili su www.sistri.it Sezione Documenti – Manuali e Guide.

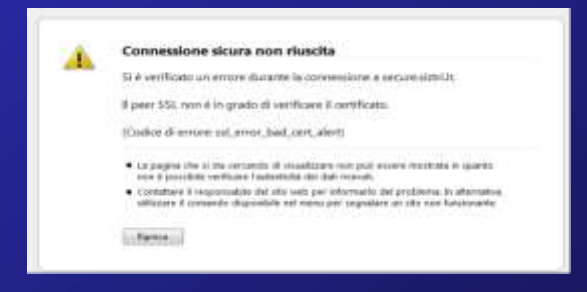

#### **8. Utente non ancora abilitato**

a. È un problema comune a molti, al quale non c'è rimedio se non la pazienza. SISTRI rassicura che sta lentamente attivando tutti gli utenti.

## CONTACT CENTER SISTRI

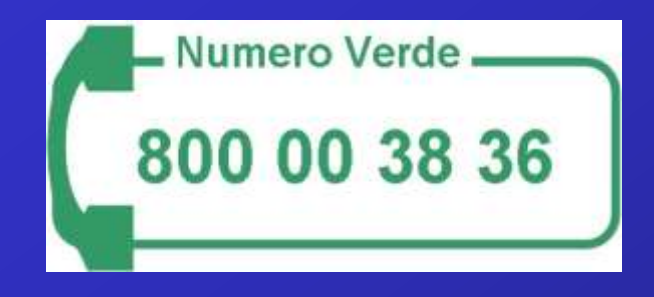

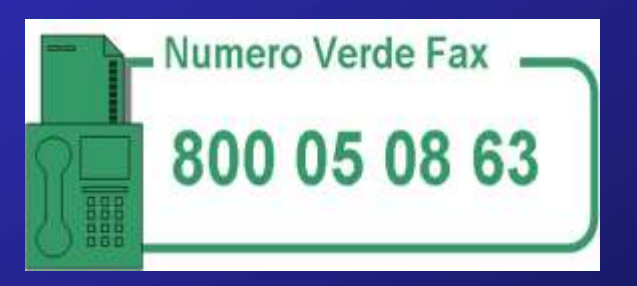

Per le problematiche non risolvibili con le procedure e/o gli accorgimenti visti, bisognerà contattare il NUMERO VERDE SISTRI.

- a) Ascoltare la voce elettronica.
- b) DIGITARE 2 (Assistenza tecnica su i dispositivi usb).
- c) DIGITARE 3 (Segnalare malfunzionamento di un nuovo dispositivo usb).
- d) DIGITARE 1 (Malfunzionamento SOFTWARE) oppure DIGITARE 2 (Malfunzionamento HARDWARE)

OPPURE DIGITARE 3 al punto b per le BB (Assistenza tecnica su i dispositivi BLACK BOX)

Si intende la possibilità di sistemi gestionali esterni di interoperare con il sistema centrale: **SIS** 

•Il **SIS** consente l'interfacciamento fra il sistema SISTRI e gli applicativi di gestione ambientale già presenti presso le aziende iscritte al SISTRI; tale interfacciamento avverrà attraverso una architettura SOA mediante l'utilizzo di Web Services.

•Il canale di comunicazione fra gli applicativi ed il SIS sarà di tipo cifrato (SSL) e mutuamente autenticato.

#### INTERAZIONI CON IL SISTRI:

- 1. Inserimento o aggiornamento (e visualizzazione) dati del Registro Cronologico
- 2. Inserimento o aggiornamento (e visualizzazione) dati delle Schede di Movimentazione
- 3. Anagrafiche SISTRI

#### PREREQUISITI E VINCOLI:

Per l'utilizzo del SIS e del riconoscimento dell'istanza applicativa:

• un **certificato elettronico** per ogni istanza applicativa che dovrà interagire con le interfacce di interoperabilità.

•la **chiave pubblica** della Certification Authority SISTRI.

#### **AD OGGI NON È CONSENTITA L'INTERPOSIZIONE DI APPLICAZIONI TERZE NELLE OPERAZIONI DI FIRMA**

SVILUPPO PROGRESSIVO:

Passaggio dalla fase di TEST alla fase di Interoperabilità Effettiva.

• Mutua Autenticazione (SSL) tramite certificato assegnato all'istanza applicativa.

• Firma nel gestionale (standard PKCS #11).

### **CRITICITÀ**

**TEMPISTICA**: L'interoperabilità prevede che i gestionali esistenti vengano messi in condizione di «dialogare» con il SISTRI, e quindi che le Software House che producono e distribuiscono i software gestionali debbano attuare le seguenti fasi:

### **PRODUZIONE → TEST → DISTRIBUZIONE → FORMAZIONE**

**INTEROPERABILITÀ PARZIALE:** le operazioni di Firma Elettronica, Pianificazione dei viaggi e Generazione del PDF della Scheda Sistri, dovranno essere fatte collegandosi direttamente al sito web del SISTRI, uscendo quindi dall'ambito del gestionale che lavora in interoperabilità col SIS.

### **CRITICITÀ**

**DISPOSITIVI DELLA SPERIMENTAZIONE**: Molti dei dispositivi rilasciati alle software house per la sperimentazione, o risultano danneggiati, o risultano parzialmente operativi (da abilitare, senza targhe associate, senza autorizzazioni virtuali associate, ecc.)

Il SISTRI ha stabilito che l'accesso da parte di applicazioni gestionali di terze parti al sistema di interoperabilità debba avvenire tramite una modalità di autenticazione basata su certificati digitali. Il protocollo scelto per questo obiettivo è il SSL "Secure Socket Layer" in combinazione con la modalità TSL che prevede un modello di autenticazione forte.

Il meccanismo di autenticazione dovrà avvenire mediante l'uso di certificato x509.v3 rilasciati dalla PKI interna al SISTRI.

### **SICUREZZA**

La sicurezza della comunicazione tra il gestionale e il sistema di interoperabilità viene garantita dalle modalità con cui si custodiscono queste informazioni che devono rispettare i seguenti requisiti minimi:

1) La chiave privata deve essere protetta con una passphrase realizzata in modo sicuro (La passphrase deve essere composta da lettere maiuscole, minuscole numeri e segni d'interpunzione);

2) La passphrase deve essere custodita adeguatamente;

3) Tutti i file dovranno essere rimossi dal sistema dopo averne effettuato una copia sicura;

4) Il certificato in formato "p12" deve essere utilizzato prestando la massima attenzione;

5) Deve essere attivato un processo di gestione della sicurezza sui sistemi di interoperabilità.

#### PROCEDURA OPERATIVA

Per richiedere il certificato l'utente deve provvedere, nel proprio ambiente informatico, alla generazione della CSR (Certificate Sign Request) secondo quanto descritto nell'Allegato C – Procedura di generazione CSR. Per poter richiedere l'accesso ai servizi d'interoperabilità, gli utenti iscritti al SISTRI devono accedere alla procedura di richiesta autorizzazione sul Portale riservato.

In particolare per accedere al Portale riservato gli utenti dovranno:

- 1. inserire il dispositivo USB nel proprio computer;
- 2. eseguire l'applicazione residente sul dispositivo e cliccare "Accedi al sistema";
- 3. inserire le proprie credenziali (PIN, user-id e password) seguendo le istruzioni sul portale;
- 4. cliccare sulla voce di menù "Interoperabilità";
- 5. Il portale visualizza all'utente una maschera per l'inserimento dei dati;
- 6. Inserire i dati richiesti;
- 7. selezionare e scaricare i moduli pdf generati dall'applicazione;
- 8. Stampare e firmare entrambi i moduli;
- 9. effettuare la scansione dei moduli firmati in formato pdf;

10. effettuare l'upload della CSR e dei moduli in formato pdf nel portale utilizzando l'applicazione interoperabilità in uso.

PROCEDURA OPERATIVA

L'utente sarà comunque avvisato dal sistema che il certificato potrà essere scaricato. L'avviso avverrà tramite un messaggio di posta elettronica all'indirizzo mail indicato in fase di inserimento dati richiesti dall'applicazione.

Dopo aver scaricato il certificato dal sistema SISTRI, questo potrà essere caricato nei propri sistemi gestionali con i quali sarà possibile realizzare l'accesso al sistema di interoperabilità.

### PROCEDURA OPERATIVA – RICHIESTA CERTIFICATO

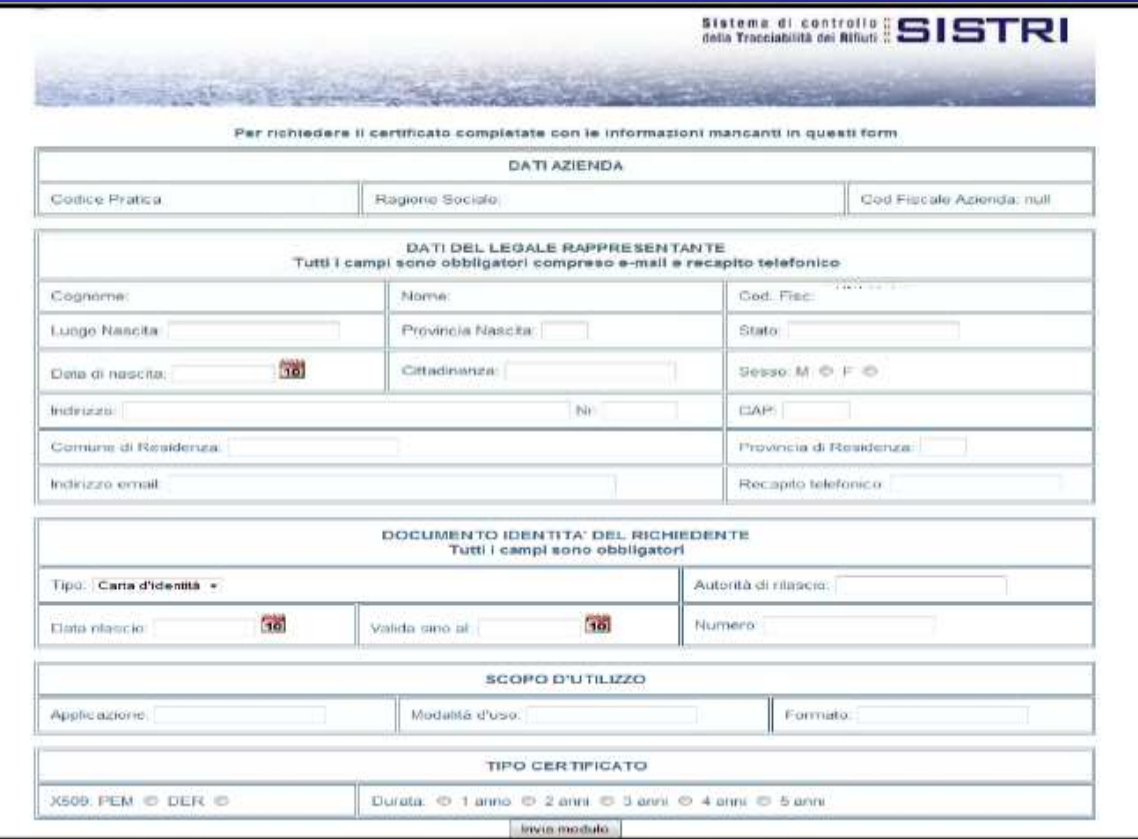
#### PROCEDURA OPERATIVA – RICHIESTA CERTIFICATO

Una volta che l'utente ha completato la compilazione del modulo, la procedura genera due file PDF che l'utente deve scaricare, stampare e far firmare dal legale rappresentante.

I documenti firmati devono essere quindi scansionati (in formato PDF) così come un documento del legale rappresentante in corso di validità.

#### PROCEDURA OPERATIVA – TRASFERIMENTO AL SISTRI

Una volta completata la procedura di creazione della coppia di chiavi, inseriti correttamente i dati nell'applicazione e compilata la scheda tecnica Scheda richiesta certificato [Allegato], il passo successivo consiste nell'inviare all'attenzione del centro servizi SISTRI tutto il materiale necessario per il completamento della richiesta di certificazione.

L'utente dovrà collegarsi nuovamente all'applicazione e fare l'upload dei 3 PDF (Modulo di richiesta di autorizzazione all'utilizzo dei servizi di interoperabilità del SISTRI per le attività di predisposizione del sistema gestionale, Scheda richiesta certificato firmata e documento in corso di validità del legale rappresentante) congiuntamente alla CSR generata.

Tale procedura consente agli utenti di compilare i file richiesti in più riprese. Soltanto quando sarà stata inserita tutta la documentazione necessaria, si potrà procedere all'invio della richiesta di certificato come mostrato nell'immagine seguente.

#### PROCEDURA OPERATIVA - TRAFERIMENTO AL SISTRI

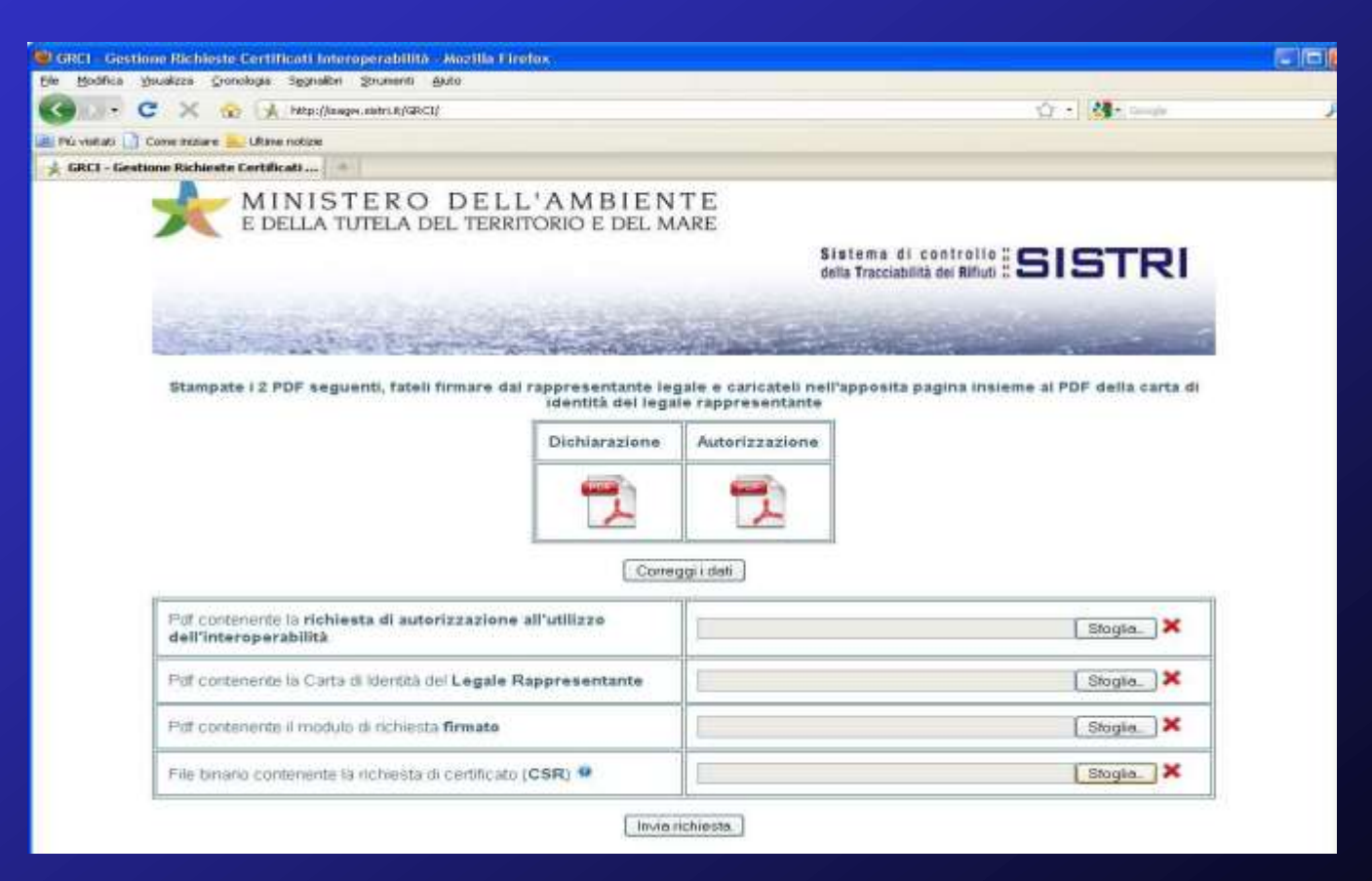

#### PROCEDURA OPERATIVA – TRAFERIMENTO AL SISTRI

Il centro servizi SISTRI aprirà una procedura di verifica dei documenti e procederà al rilascio dei certificati richiesti in continua relazione con l'utente.

Una volta che il certificato sarà rilasciato, l'utente potrà scaricarlo dalla stessa pagina.

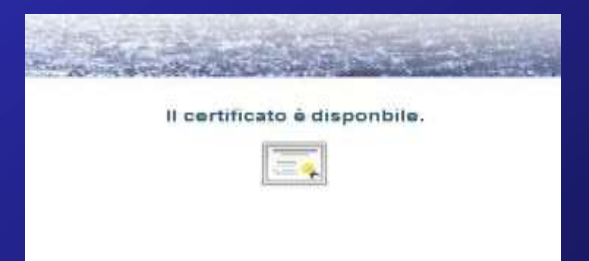

Nella stessa pagina sarà presente anche il certificato di chiave pubblica della CA del SISTRI che deve essere scaricato congiuntamente.

Il certificato va scaricato e conservato nella zona del disco dove sono state archiviate le chiavi precedentemente generate.

N.B. Qualora le chiavi andassero perse il certificato non è più valido e la procedura va eseguita nuovamente dall'inizio.

#### PROCEDURA OPERATIVA – VERIFICA CERTIFICATI

Poiché i certificati verranno utilizzati dal nostro gestionale interno, sia per la richiesta, ma soprattutto per la verifica del loro funzionamento, consiglio di rivolgersi al proprio fornitore di software, in modo tale di ottenere un'assistenza tecnica adeguata.

La procedura di verifica in dettaglio è descritta nella sezione manuali e guide del sito di SISTRI.

### **EVENTUALI DOMANDE E/O CHIARIMENTI**

#### **Ing. Angelo Caffi**

**EMAIL:** angelo.caffi@caffi.net

**WEB:** www.caffi.net